## **คู่มือการใช้งานโปรแกรมระบบบริหารแผนงานและงบประมาณ**

## **ส าหรับเจ้าหน้าที่แผนงานโครงการ**

### **1.การเข้าสู่ระบบงาน**

ผู้ใช้งานสามารถเข้าใช้งานผ่าน WEB Browser เช่น โปรแกรม Internet Explorer, FireFox ,Chrom เป็นต้น หรือผา่ นอุปกรณ์ประเภท TABLET เช่น IPAD หรืออุปกรณ์ที่มีโปรแกรมประเภท WEB Browser

ในคู่มือฉบับนี้จะแสดงตัวอย่างผ่านโปรแกรม Internet Explorer version 9.0

วิธีการเข้าระบบงาน

1.1 เปิดโปรแกรม Internet Explorer **1.1 จากนั้นพิมพ์** Address

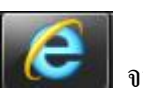

 $\frac{http://smart.hss.moph.gov.th/61}{http://smart.hss.moph.gov.th/61}$  ลงบนหน้าต่างดังรูป

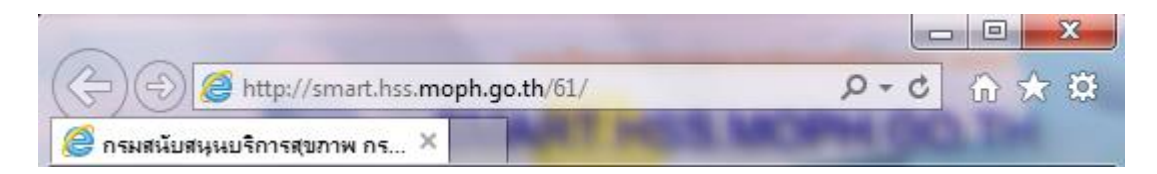

จะปรากฏหน้าจอโปรแกรมระบบติดตามงบประมาณ ดังรูป

## หนา้จอการเขา้สู่หนา้จอโปรแกรมระบบบริหารแผนงานและงบประมาณ

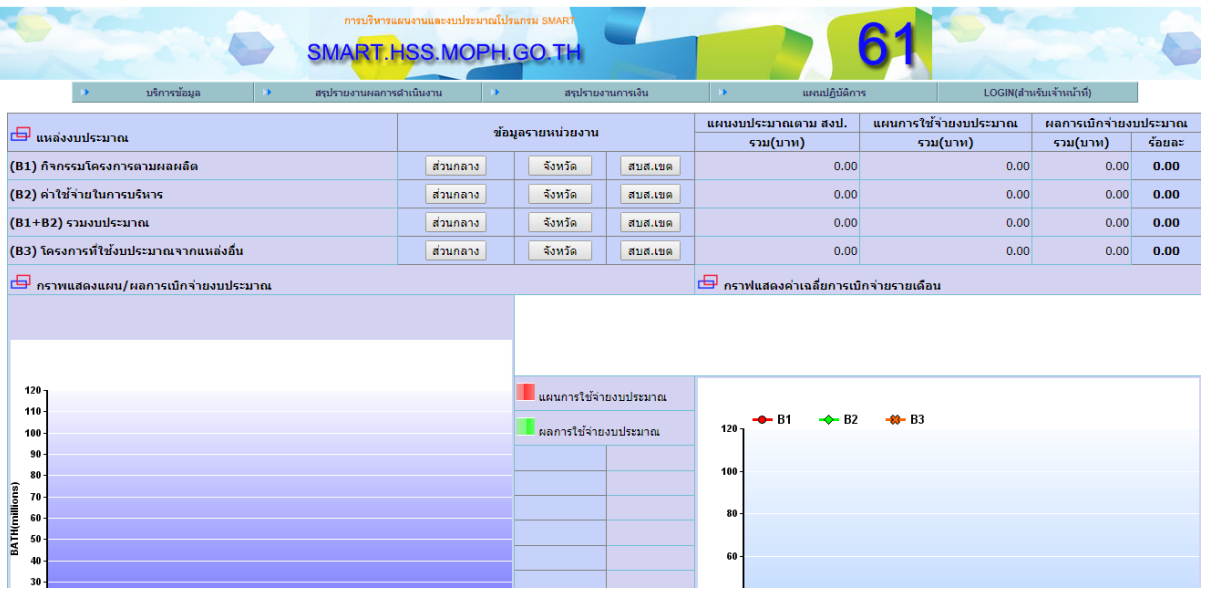

### **การบันทกึข้อมูลแผนงานโครงการ**

ี สำหรับ ผู้ใช้งานระบบจะต้องมี username และรหัสผ่านเพื่อเข้าสู่ระบบงานโดยผู้ใช้ที่มีการ ิ ลงทะเบียน ส่วนผู้ใช้งานที่ยังไม่มี username และ password จากที่กล่าวข้างต้นท่านสามารถลงทะเบียนได้ ิจากผู้ดูแลระบบงานระดับหน่วยงานที่ทำหน้าที่ในการจัดทำแผนยุทธศาสตร์

การจัดท าแผนงานโครงการระบบจะแบ่งออกเป็น 4 ประเภท คือ

- 1. (B1)กิจกรรมโครงการตามผลผลิต
- 2. (B2) ค่าใชจ้่ายในการบริหาร
- 3. (B3) โครงการที่ใชง้บประมาณจากแหล่งอื่น

การเขา้สู่ระบบงานสามารถเขา้ตามเมนูดงัน้ี

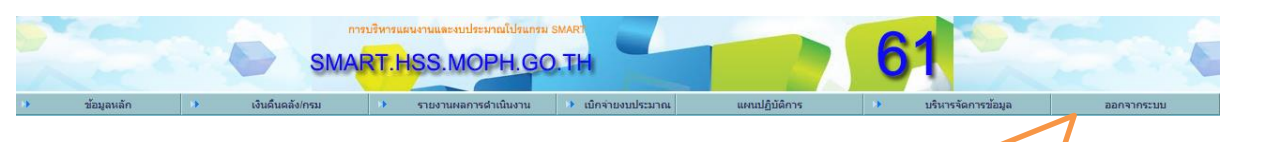

รูปที่ 1.2 เมนูเขา้สู่ระบบงาน

1.กดปุ่ม ล็อกอินเข้าสู่ระบบ

เลือกเมนู "LOGIN (ส าหรับเจ้าหน้าที่)" จะปรากฏตามรูป

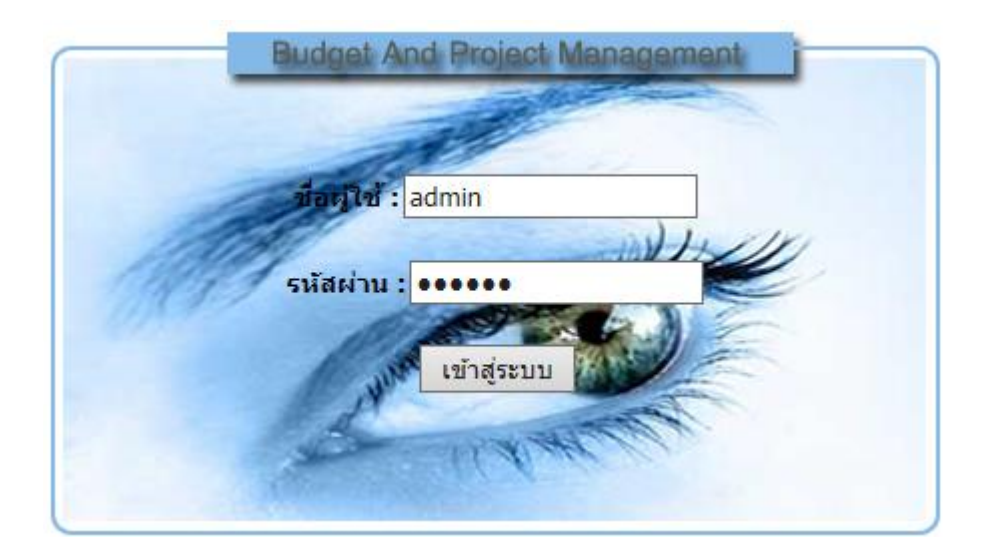

รูปภาพแสดงหนา้ต่างการล็อกอินเขา้ใชง้านระบบการบันทึกแผนงานโครงการ

ให้ผู้ใช้งานระบุ username และ password ที่กล่าวไว้ข้างต้นลงในหน้าจอหน้าต่างล็อกอิน จากนั้นกด ปุ่มเขา้สู่ระบบเพื่อเขา้ระบบงาน

**หมายเหตุ**หากผใู้ชล้็อกอินถูกตอ้งจะปรากฏหนา้ต่างการใชง้าน แต่หากล็อกอินแลว้ไม่ปรากฏ หน้าต่างใช้งานหรือหน้าจอว่างเปล่าให้ติดต่อผู้ดูแลระบบ เพื่อตรวจสอบข้อมูลผู้ใช้งานอีกครั้ง

การล็อกอินถา้ชื่อผใู้ชแ้ละรหสัผา่ นถูกตอ้งจะปรากฏหน้าจอ ตามสิทธิผู้ล็อกอินเข้าระบบ

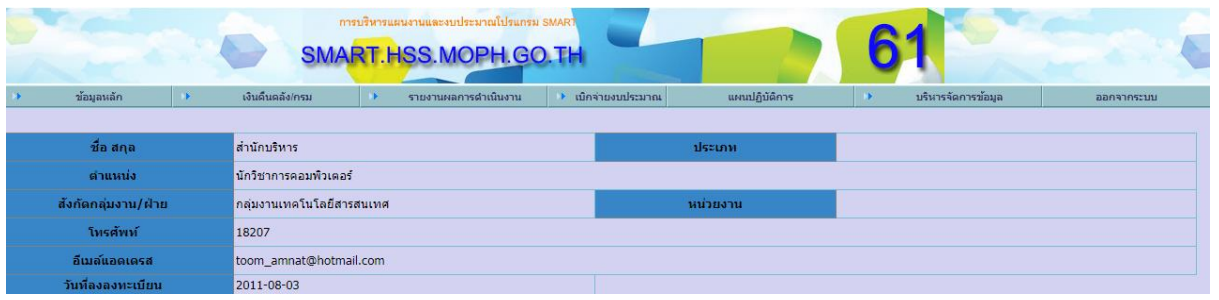

## - ตัวอย่างการบันทึกแผนงานโครงการตามผลผลิต

## เลือกข้อมูลข้อมูลหลัก

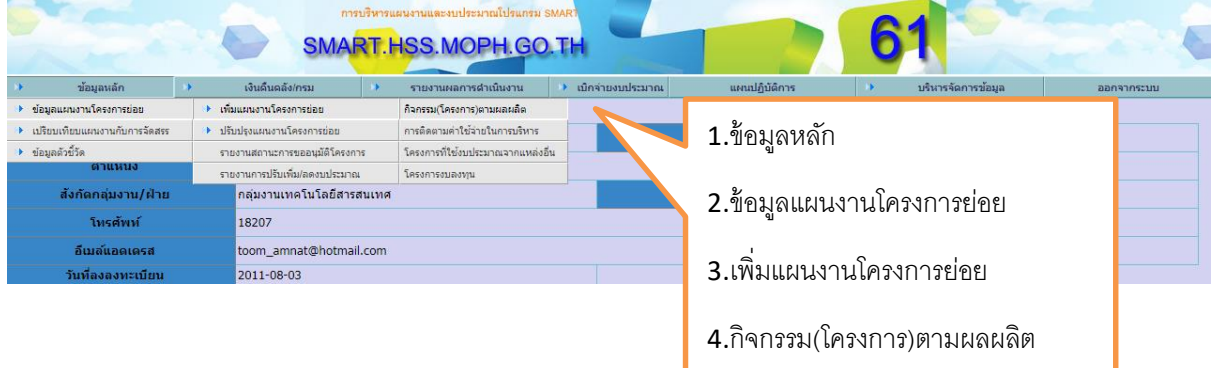

## **รหัสหน่วยงานส่วนกลาง**

- 801 สำนักบริหาร
- 802 ส านักสถานพยาบาลและการประกอบโรคศิลปะ
- 803 กองแบบแผน
- 804 กองวิศวกรรมการแพทย์
- 805 กองสนับสนุนสุขภาพภาคประชาชน
- 806 กองสุขศึกษา
- 807 กองสุขภาพระหวา่ งประเทศ
- 808 กลุ่มตรวจสอบภายใน
- 809 กลุ่มพัฒนาระบบบริหาร
- 810 กลุ่มแผนงาน
- 811 กลุ่มเทคโนโลยสีารสนเทศ
- 812 กลุ่มบริหารทรัพยากรบุคคล
- 813 กองกฎหมาย
- 814 กลุ่มงานคุม้ครองจริยธรรม
- 815กองสถานประกอบการเพื่อสุขภาพ
- 816กลุ่มอา นวยการ
- 800 กรมสนับสนุนบริการสุขภาพ

### **รหัสหน่วยงานส่วภูมิภาค**

- 601 ส านักงานสนับสนุนบริการสุขภาพเขต 1 เชียงใหม่
- 602 ส านักงานสนับสนุนบริการสุขภาพ เขต 2 พิษณุโลก
- 603 ส านักงานสนับสนุนบริการสุขภาพ เขต 3 นครสวรรค์
- 604 ส านักงานสนับสนุนบริการสุขภาพ เขต 4 นนทบุรี
- 605 ส านักงานสนับสนุนบริการสุขภาพ เขต 5 ราชบุรี
- 606 ส านักงานสนับสนุนบริการสุขภาพ เขต 6 ชลบุรี
- 607 ส านักงานสนับสนุนบริการสุขภาพ เขต 7 ขอนแก่น
- 608 ส านักงานสนับสนุนบริการสุขภาพ เขต 8 อุดรธานี
- 609 ส านักงานสนับสนุนบริการสุขภาพ เขต 9 นครราชสีมา
- 610 สำนักงานสนับสนุนบริการสุขภาพ เขต 10 อุบลราชธานี
- 611 สำนักงานสนับสนุนบริการสุขภาพ เขต 11 นครศรีธรรมราช
- 612 สำนักงานสนับสนุนบริการสุขภาพ เขต 12 สงขลา
- 613 สถาบันพัฒนานวัตกรรมด้านระบบบริการสุขภาพภาคเหนือ จังหวัดนครสวรรค์
- 614 สถาบันพัฒนานวัตกรรมด้านระบบบริการสุขภาพภาคกลาง จังหวัดชลบุรี
- 615 สถาบันพัฒนานวัตกรรมด้านระบบบริการสุขภาพภาคตะวันออกเฉียงเหนือ จงัหวดัขอนแก่น
- 616 สถาบันพัฒนานวัตกรรมด้านระบบบริการสุขภาพภาคใต้ จังหวัดนครศรีธรรมราช
- 617 สถาบันพัฒนานวัตกรรมด้านระบบบริการสุขภาพชายแดนภาคใต้ จังหวัดยะลา เป็นงบประมาณที่จัดสรรให้กับหน่วยงานดังที่กล่าวมาข้างต้น ไม่ได้จัดสรรให้กับ

หน่วยงานอื่น ๆ นอกเหนือจากที่ระบุมา

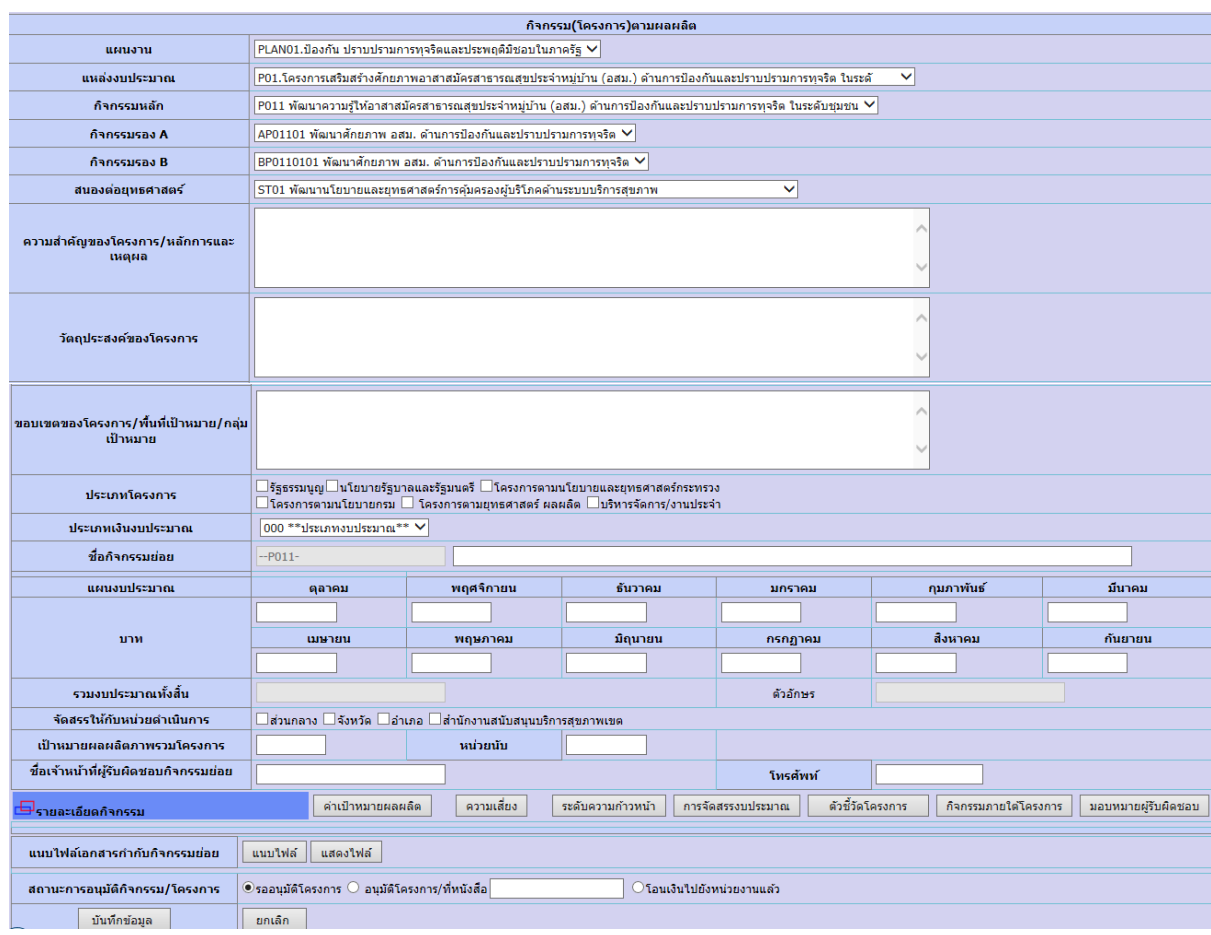

**ตัวอย่างแบบฟอร์มบันทึกโครงการย่อยกิจกรรม(โครงการ)ตามผลผลิต**

ึ การบันทึกแผนงานโครงการระดับหน่วยงานจะต้องดำเนินการตามลำดับขั้นตอนที่ แบบฟอร์มกำหนด

1.เลือกการจัดสรรงบประมาณให้ตรงกับประเภทงบประมาณ

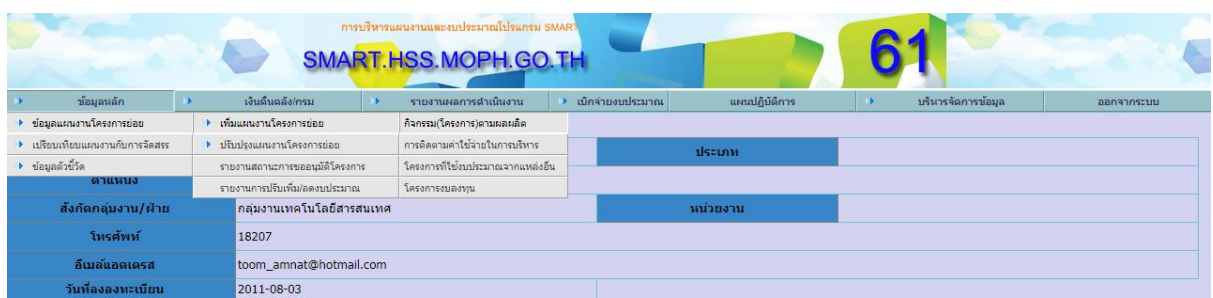

ึการบันทึกแผนงานโครงการระดับหน่วยงานจะต้องดำเนินการตามลำดับขั้นตอบที่แบบฟอร์ม

กำหนด

2. เลือกแผนงาน

PLAN01.เพิ่มรายได้จากการท่องเที่ยวและบริการ PLAN02.พัฒนาด้านสาธารณสุข PLAN03.พัฒนาระบบประกันสุขภาพ PLAN04.แผนงานอื่น ๆ

### 3. เลือกแหล่งงบประมาณ

.<br>P01.โครงการเสริมสร้างศักยภาพอาสาสมัครสาธารณสุขประจำหมู่บ้าน (อสม.) ด้านการป้องกันและปราบปรามการทุจริต ใน P02.สถานบริการสุขภาพภาครัฐ ภาคเอกชน สถานประกอบการเพื่อสุขภาพ และ ผู้ประกอบโรคศิลปะ ได้รับการส่งเสริม สุน P03.ประชาชนกลุ่มเป้าหมายใต<sup>้</sup>รับการถ่ายทอดความรู้ด้านสุขภาพ P04.การวิจัยและพัฒนาด้านการสนับสนุนบริการสุขภาพ

4. เลือกกิจกรรมหลกั

P021 สนับสนุนการดำเนินงานด้านเทคโนโลยีสารสนเทศและการสื่อสาร ้P022 ส่งเสริม สนับสนุน พัฒนา ควบคุม กำกับ สถานบริการสุขภาพภาครัฐ ภาคเอกชน สถานประกอบการเพื่อสุขภาพ ผู้ประกอบโรคศิลป...

### 5. เลือกกิจกรรมรอง A

ี้AP02201 ส่งเสริม สนับสนุน พัฒนา ควบคุม กำกับ สถานบริการสุขภาพภาครัฐ AP02202 ส่งเสริม พัฒนา ควบคุม กำกับ สถานบริการสุขภาพภาคเอกชน AP02203 ส่งเสริม พัฒนา และ ควบคม กำกับผ้ประกอบโรคศิลปะ AP02204 ส่งเสริม สนับสนุน พัฒนา คุณภาพมาตรฐานสถานประกอบการเพื่อสุขภาพ AP02205 ส่งเสริมคุ้มครองด้านบริการสุขภาพ AP02206 ส่งเสริม สนับสนุน และพัฒนาสถานบริการสุขภาพสุ่มาตรฐานสากล AP02207 สนับสนุนการเตรียมความพร้อมเพื่อการเข้าสู่ประชาคมอาเซียน

#### 6. เลือกกิจกรรมรอง B

ี่BP0220101 ส่งเสริม พัฒนา ควบคุมกำกับสถานบริการสุขภาพด้านมาตรฐานงานสุขศึกษา BP0220102 ควบคุม กำกับ ตรวจสอบ รับรองมาตรฐานด้านอาคารและสภาพแวดล้อมสาธารณสุข BP0220103 พัฒนามาตรฐานด้านอาคารและสภาพแวดล้อมสาธารณสุข BP0220104 พัฒนาขีดความสามารถของบคลากรภาคีเครือข่ายด้านอาคารและสภาพแวดล้อมสาธารณสข 8P0220105 พัฒนามาตรฐานด้านวิศวกรรมการแพทย์เพื่อค้มครองผู้บริโภคด้านสุขภาพ BP0220106 การวิจัย พัฒนาวิชาการและองค์ความรัดำนวิศวกรรมการแพทย์ BP0220107 การสร้างเครือข่ายและพันธมิตรด้านวิศวกรรมการแพทย์ |BP0220108 การเพิ่มขีดสมรรถนะในการบริหารจัดการองค์กรและบคลากร

#### 7. สนองต่อยทุ ธศาสตร์

.<br>ST01 พัฒนานโยบายและยุทธศาสตร์การค้มครองผับริโภคด้านระบบบริการสุขภาพ .<br>ST02 พัฒนาและปรับปรงกลไกการบังคับใช้กฎหมาย การค้มครองผับริโภคด้านระบบบริการสขภาพ... ST03 เพิ่มศักยภาพประชาชนและภาคีเครือข่ายในการพิทักษ์สิทธิผู้บริโภคด้านระบบบริการสุขภาพ... ST04 พัฒนาและปรับปรงองค์ความร้ เทคโนโลยีและนวัตกรรมการค้มครองผ้บริโภคด้านระบบบริการสขภาพ... ST05 เพิ่มประสิทธิภาพและปรับปรงระบบบริหารจัดการและบดลากรกรมฯ

### 5. ระบุความส าคัญของโครงการ/หลักการและเหตุผล วัตถุประสงค์ของโครงการ และขอบเขตของ

## โครงการ/พ้ืนที่เป้าหมาย/กลุ่มเป้าหมาย

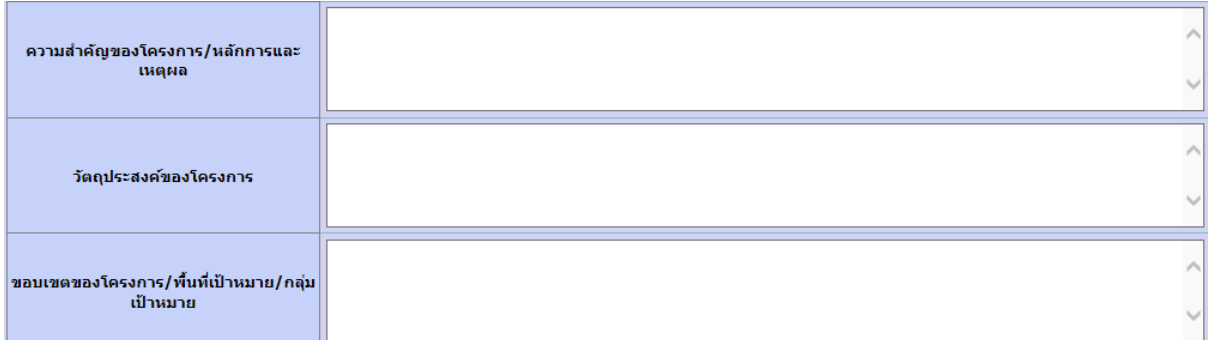

### 6.ระบุประเภทโครงการ

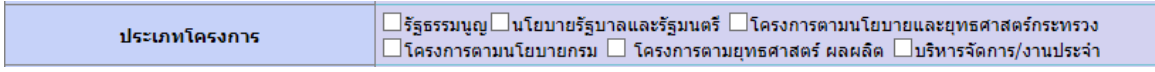

### 7.เลือกประเภทงบประมาณ

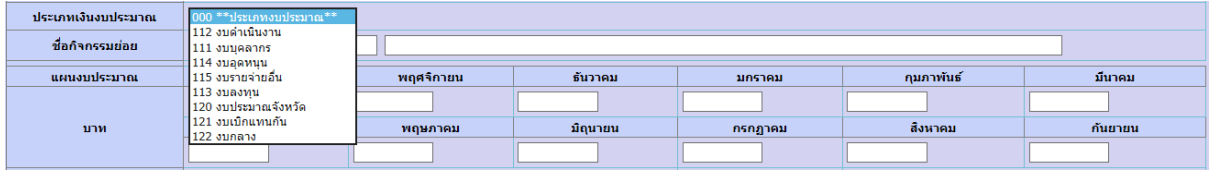

## 8.ระบุชื่อกิจกรรมย่อย

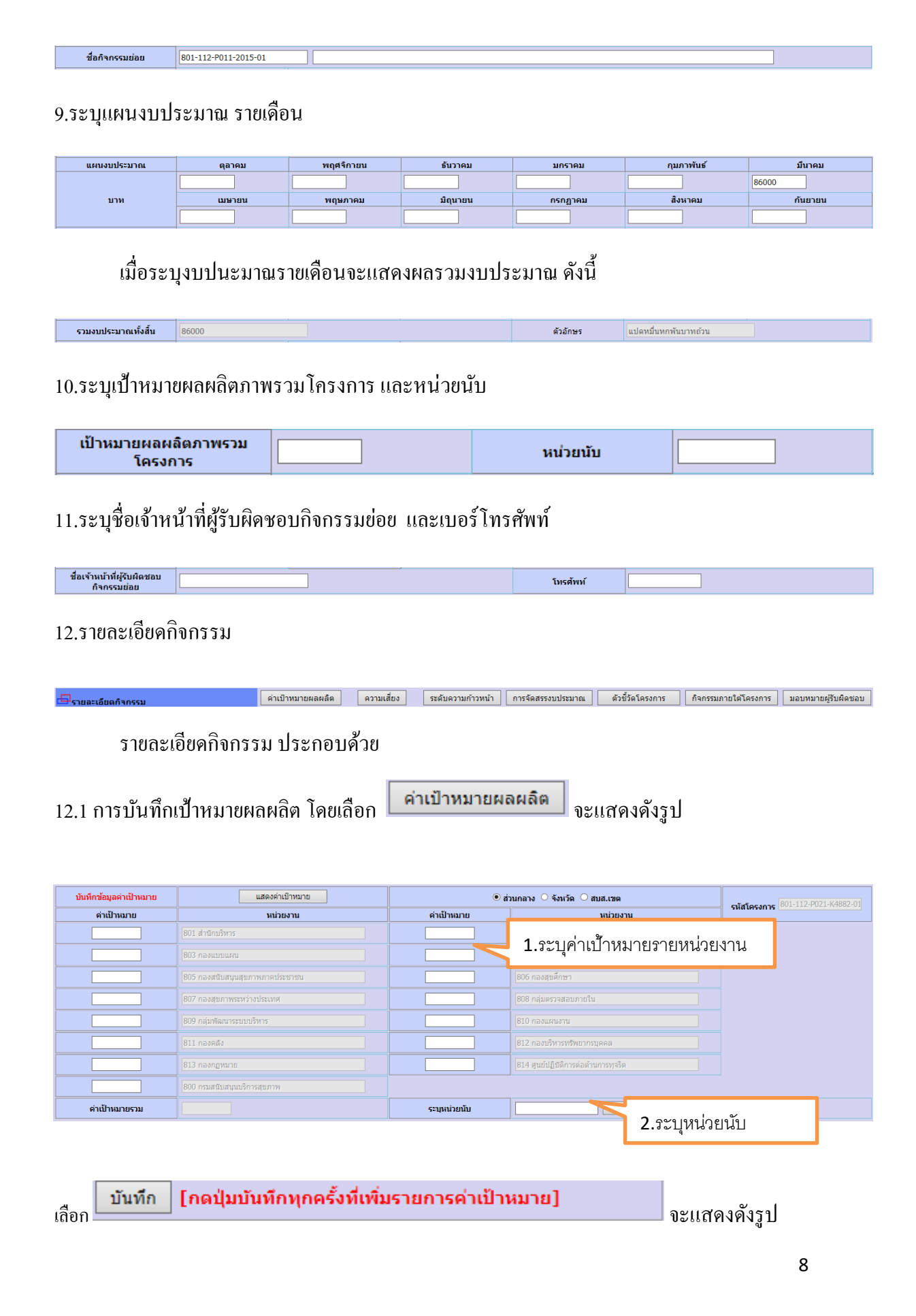

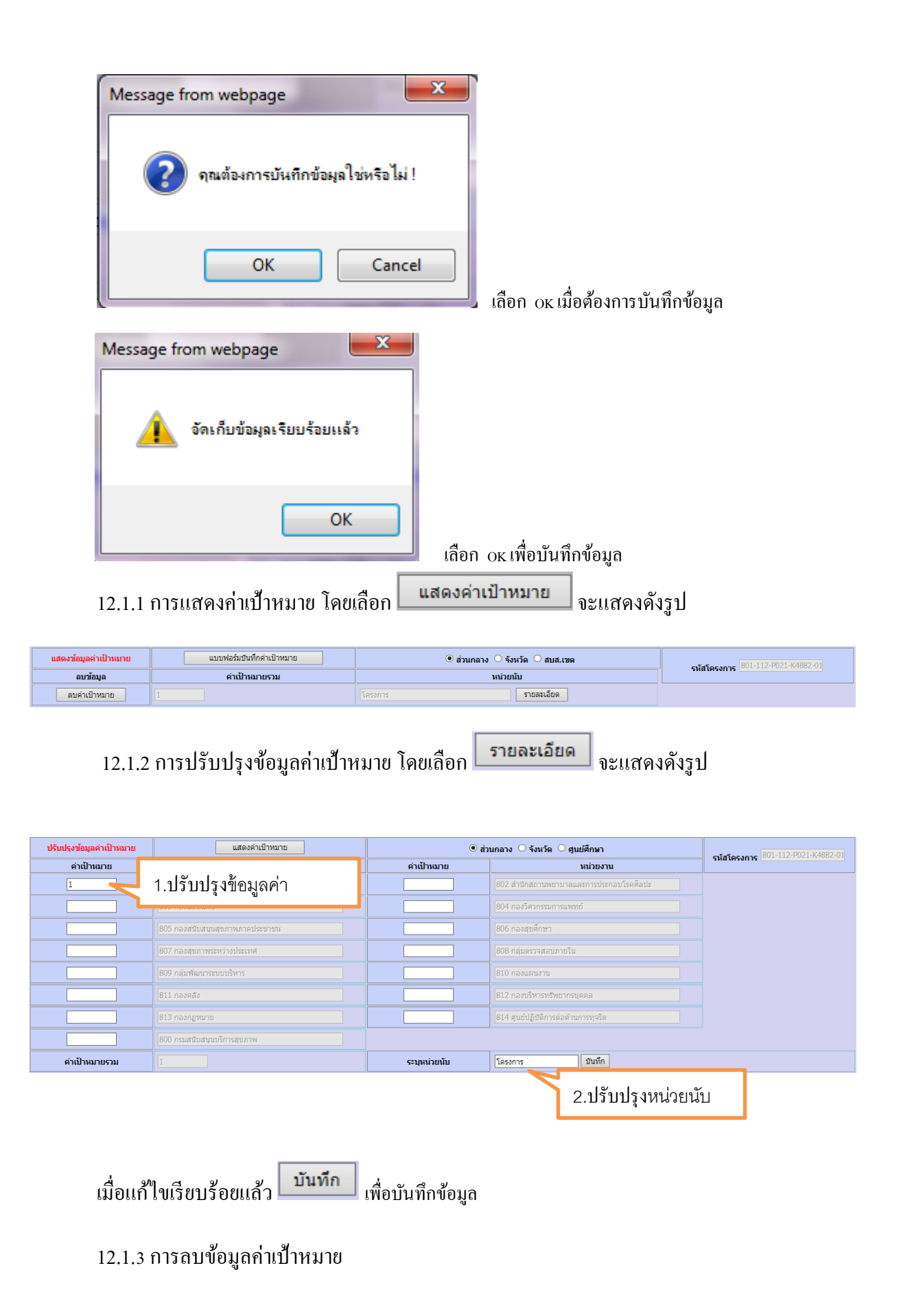

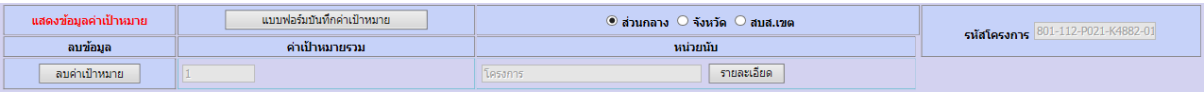

# การลบข้อมูลค่าเป้าหมาย โดยเลือก <mark>อายค่าเป้าหมาย จะแสดงดังรูป</mark>

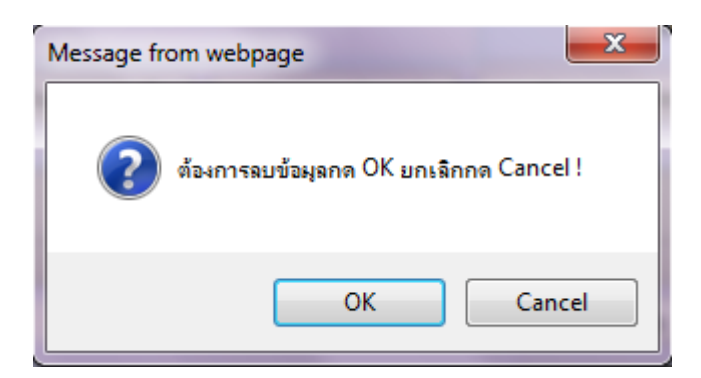

# เลือก OK เมื่อต้องการลบข้อมูล

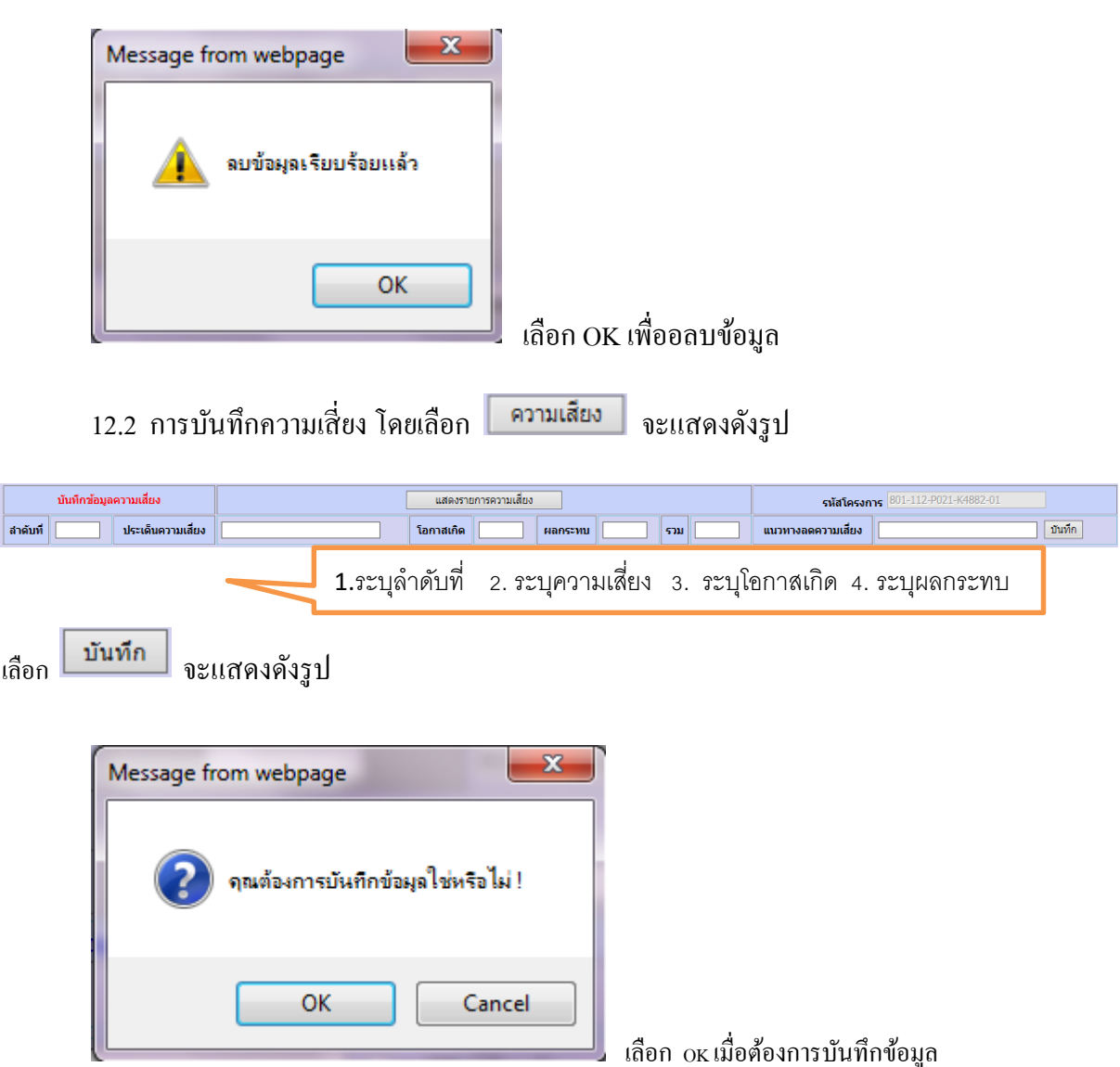

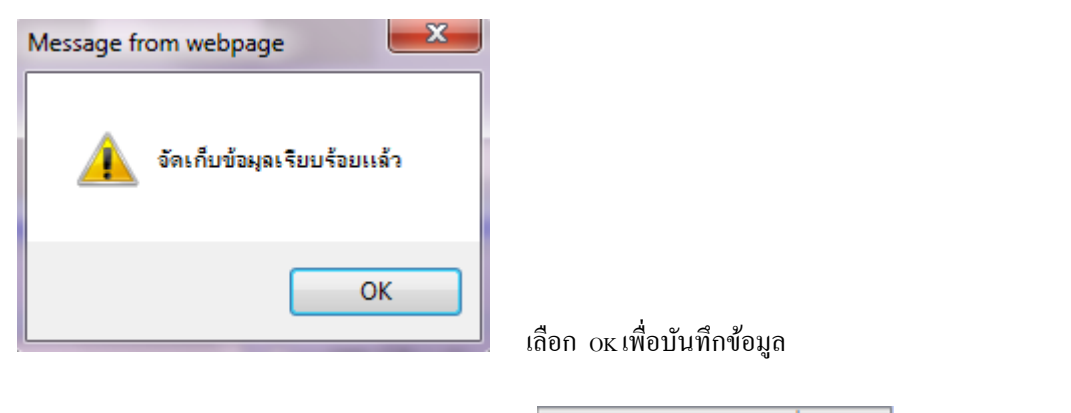

12.2.1 การแสดงรายการความเสี่ยง โดยเลือก แสดงรายการความเสียง | จะ

### แสดงดังรูป

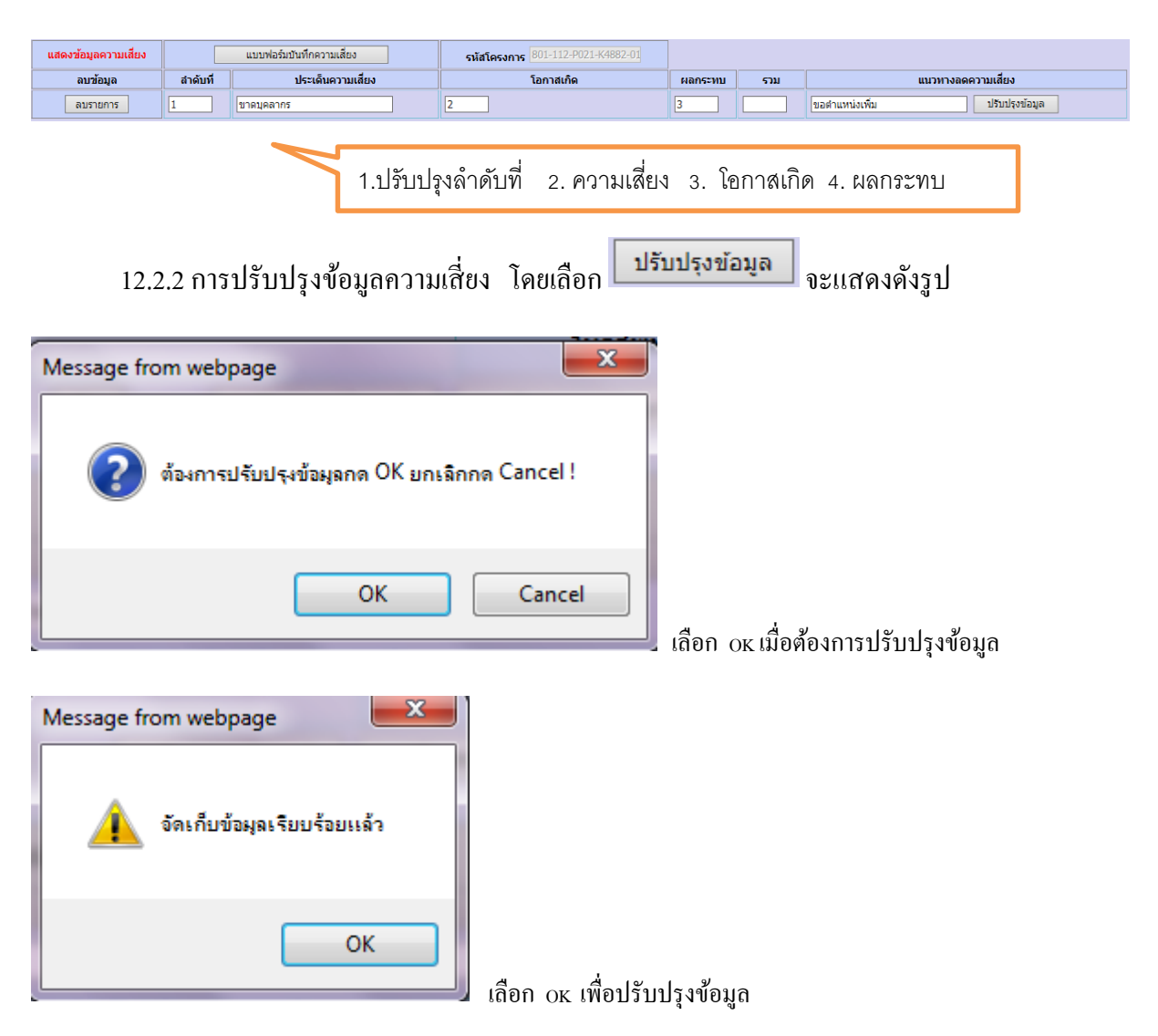

# 12.2.3 การลบข้อมูลความเสี่ยง

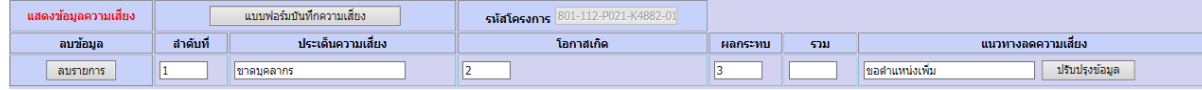

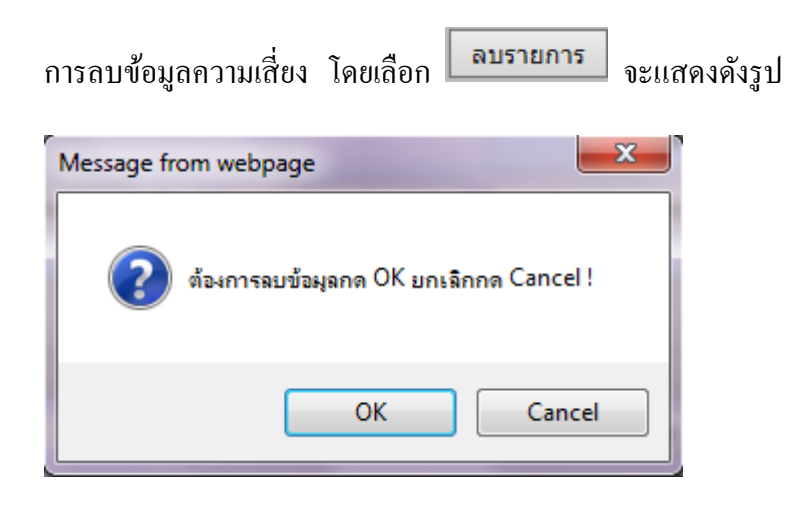

เลือก OK เมื่อต้องการลบข้อมูล

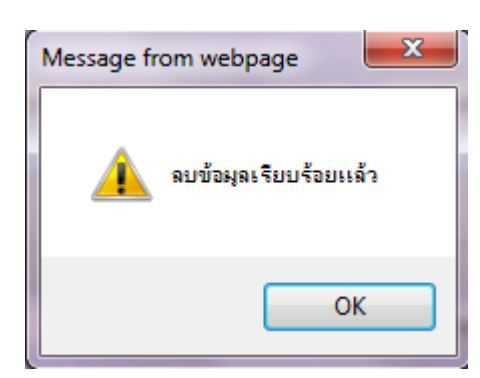

# เลือก OK เพื่ออลบข้อมูล

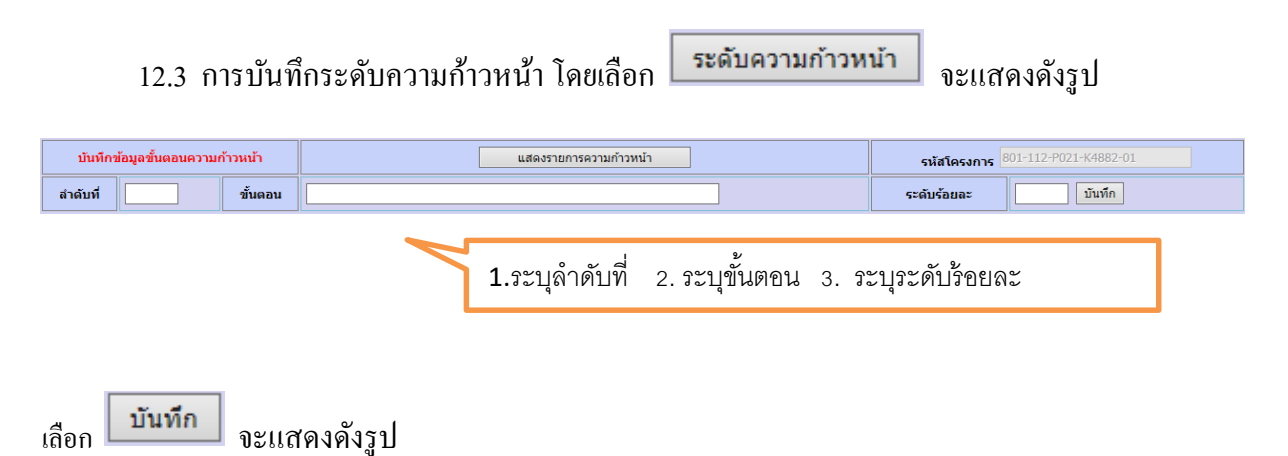

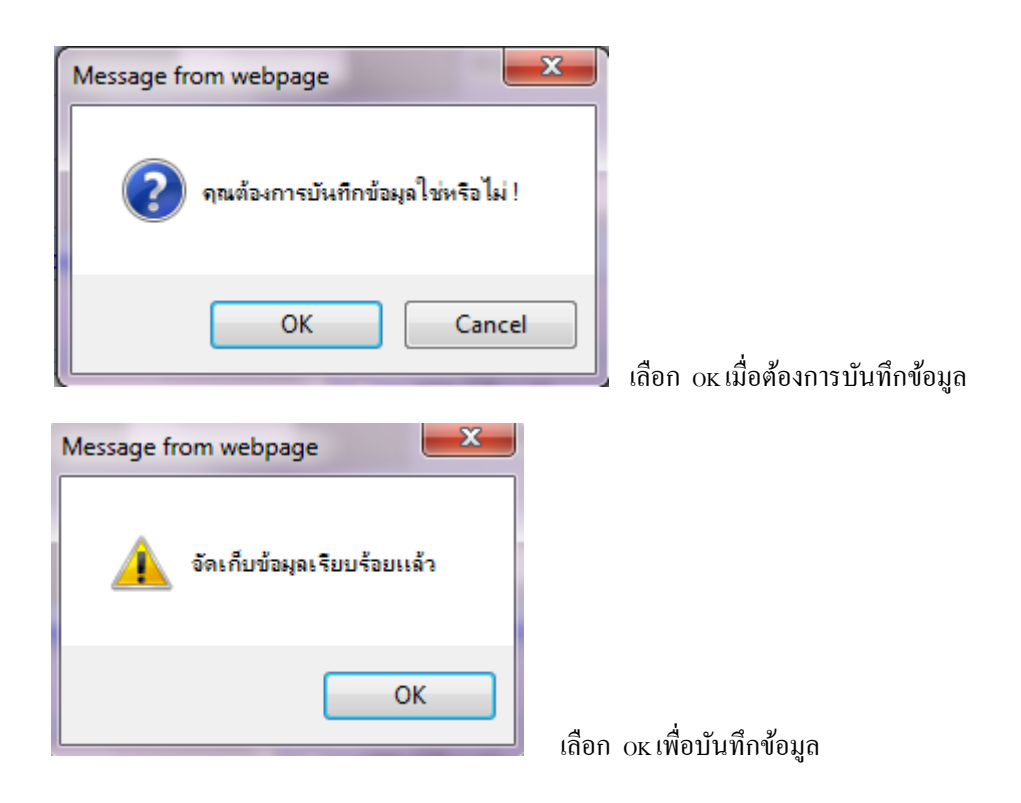

12.3.1 การแสดงรายการความกา้วหนา้ โดยเลือก แสดงรายการความก้าวหน้า

### จะแสดงดังรูป

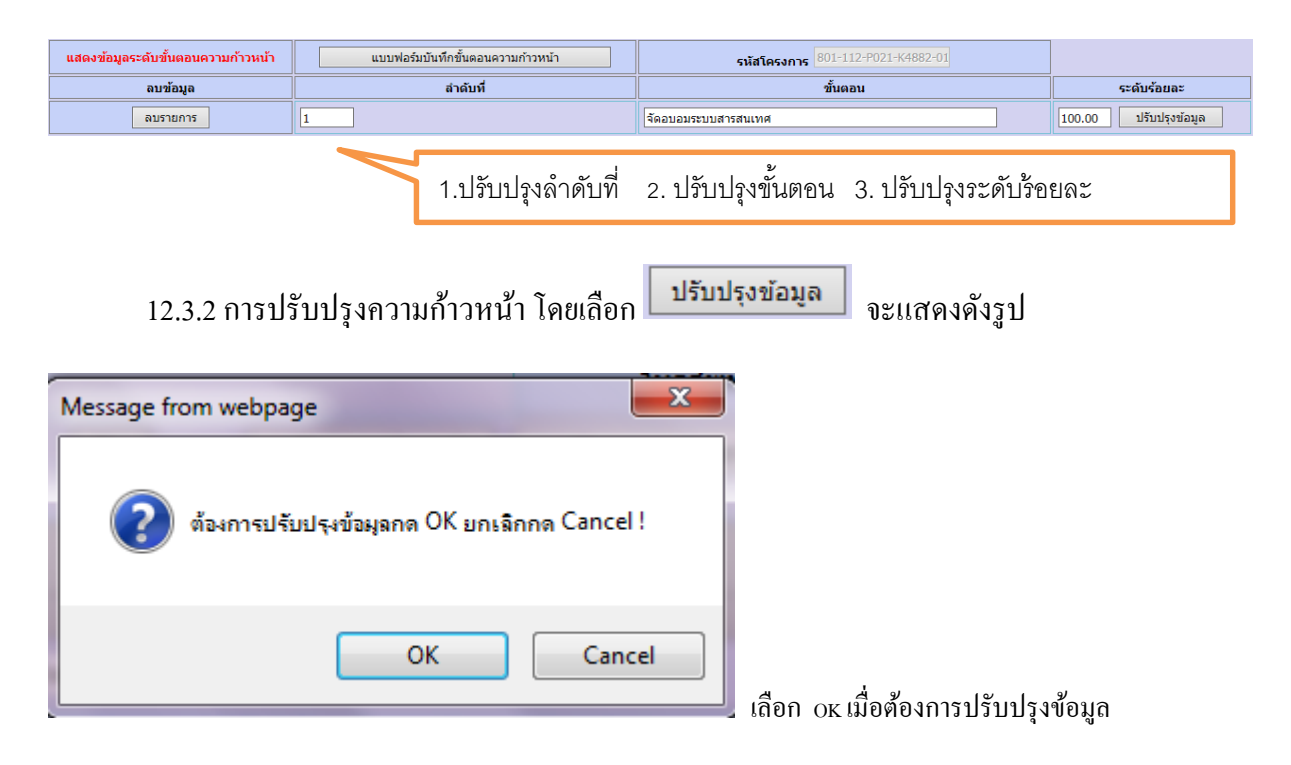

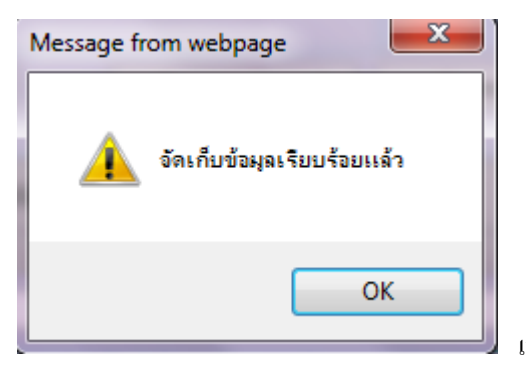

เลือก OK เพื่อปรับปรุงข้อมูล

# 12.3.3 การลบรายการความก้าวหน้า

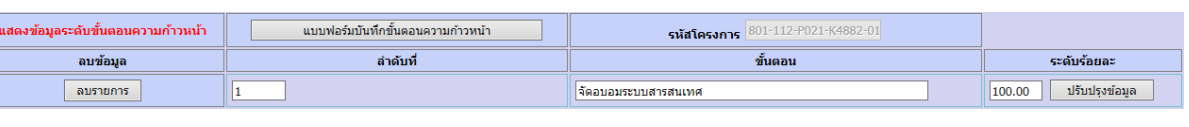

การลบข้อมูลรายการความก้าวหน้า โดยเลือก <mark>อารายการ จะแสดงดังรูป</mark>

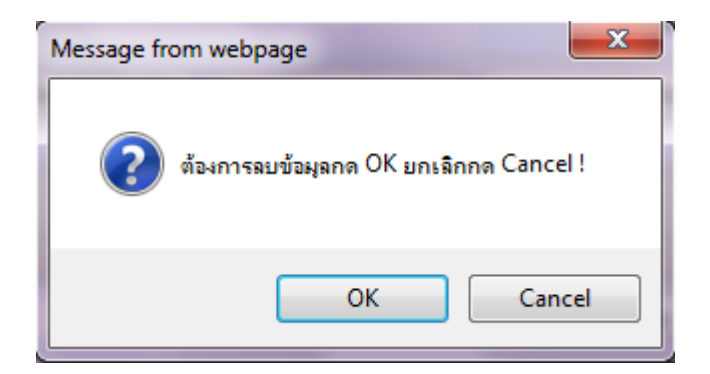

เลือก OK เมื่อต้องการลบข้อมูล

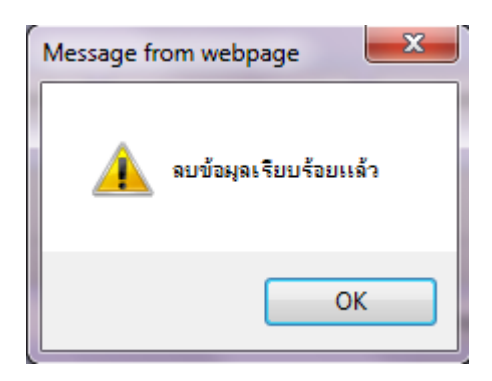

เลือก OK เพื่ออลบข้อมูล

<u>12.4 การบันทึกการจัดสรรงบประมาณ โดยเลือก <mark>คารจัดสรรงบประมาณ จ</mark>ะแสดงดังรูป</u>

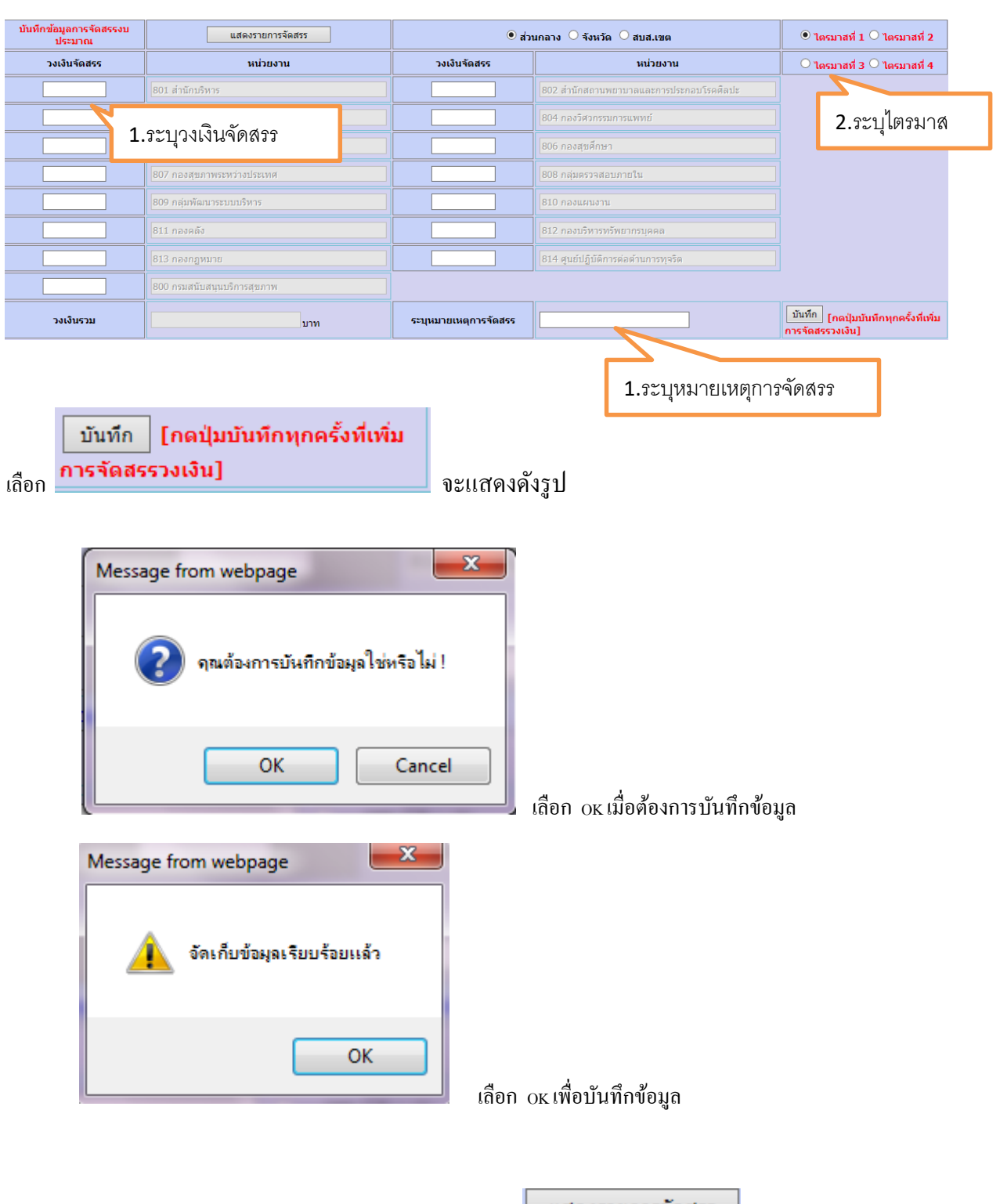

12.4.1 การแสดงการจัดสรรงบประมาณ โดยเลือก <mark>แสดงรายการจัดสรร จะแสดงดังรูป</mark>

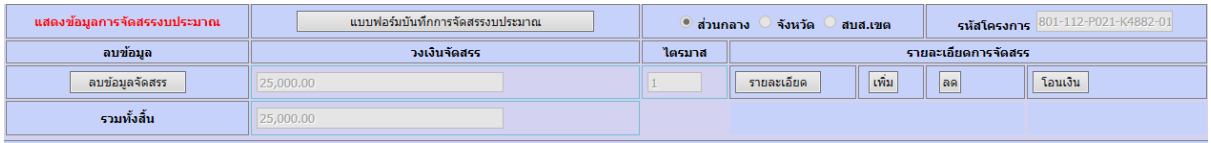

12.4.2 การแสดงรายละเอียดการจัดสรรงบประมาณ โดยเลือก

รายละเอียด

### จะแสดงดังรูป

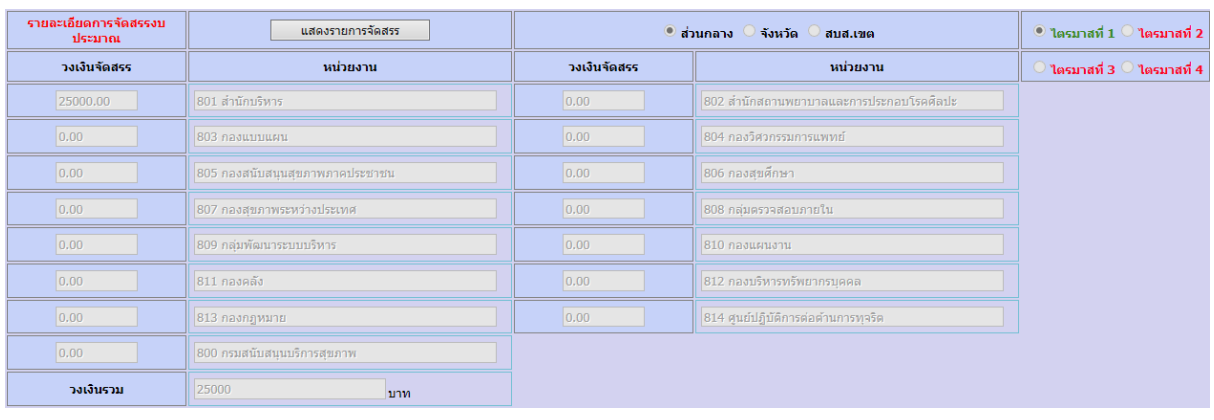

# <u>12.4.3 การเพิ่มวงเงินการจัดสรรงบประมาณ โดยเลือก <mark>ไม่นี่ จะแสดงดังรูป</mark></u>

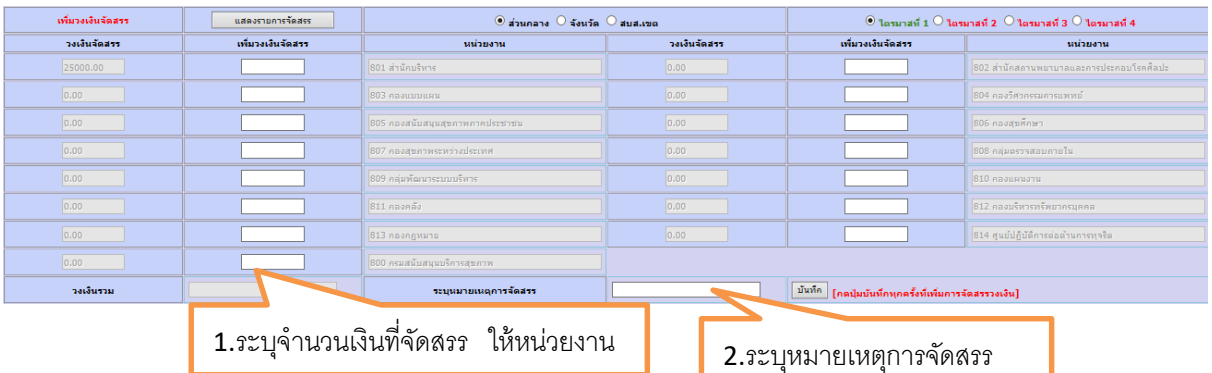

## เมื่อระบุจำนวนเงิน และหมายเหตุการจัดสรรแล้ว เลือก

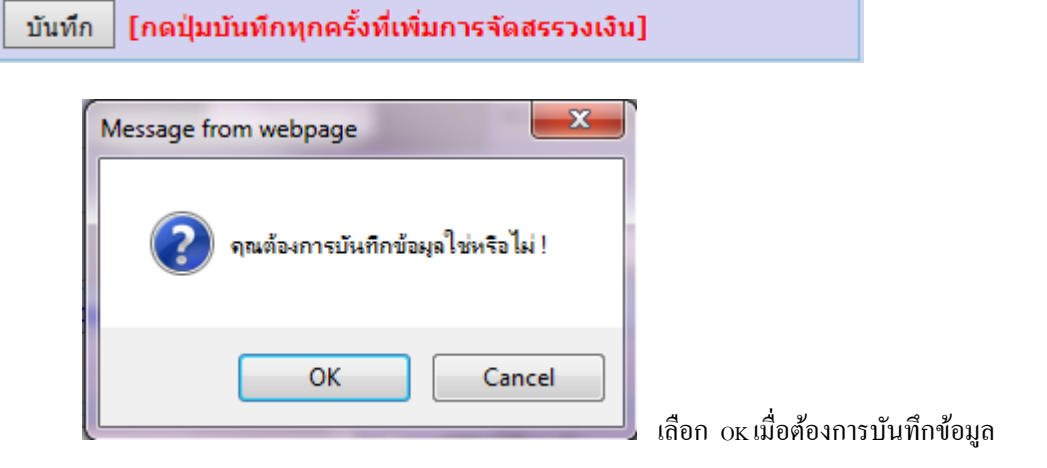

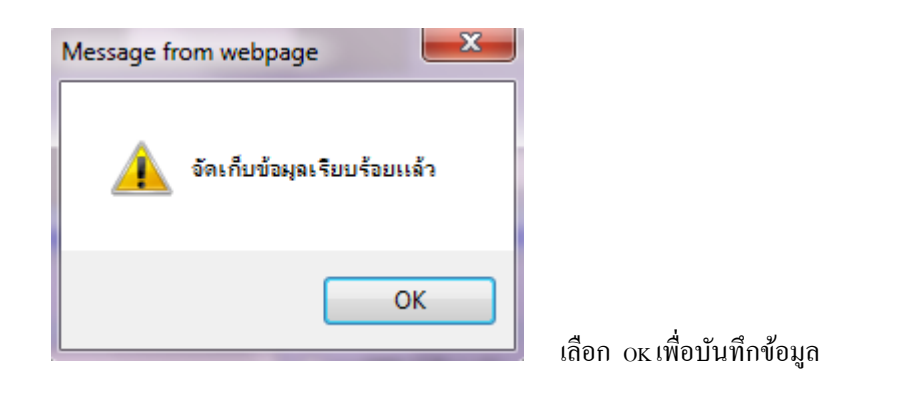

# 12.4.4 การลดวงเงินการจัดสรรงบประมาณ โดยเลือก **่อน จะแสดงดังรูป**

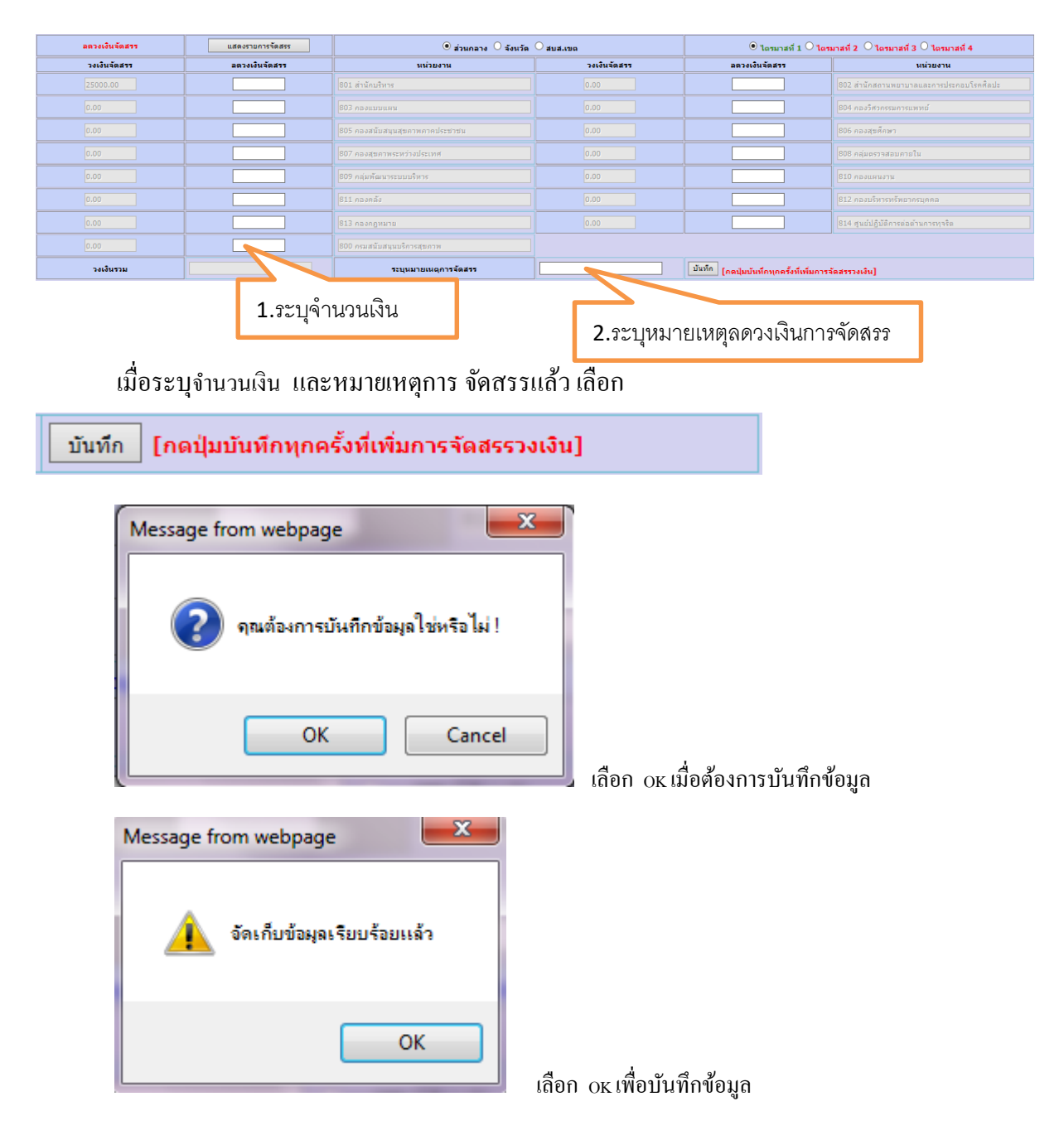

# 12.4.5 การโอนเงินข้ามรหัสงบประมาณ โดยเลือก <mark>โอนเงิน |</mark> จะแสดงดังรูป

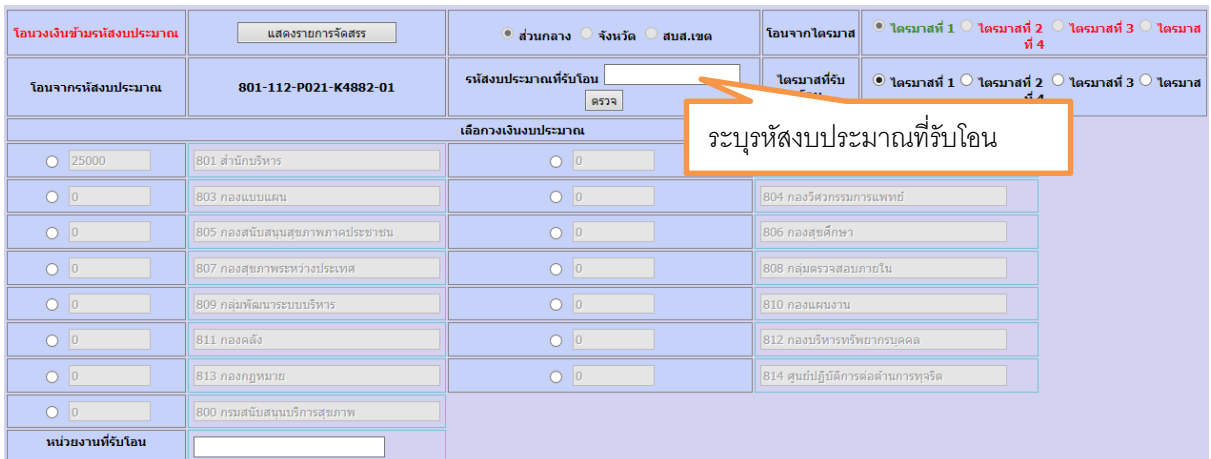

# เมื่อระบุรหัสงบประมาณที่รับโอน แล้วเลือก <mark>อรรจา</mark> จะแสดงดังรูป

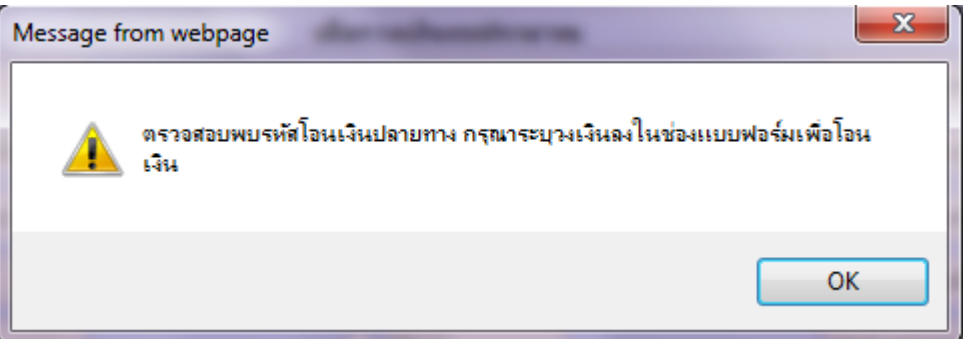

# เลือก OK เพื่อทำรายการต่อไป

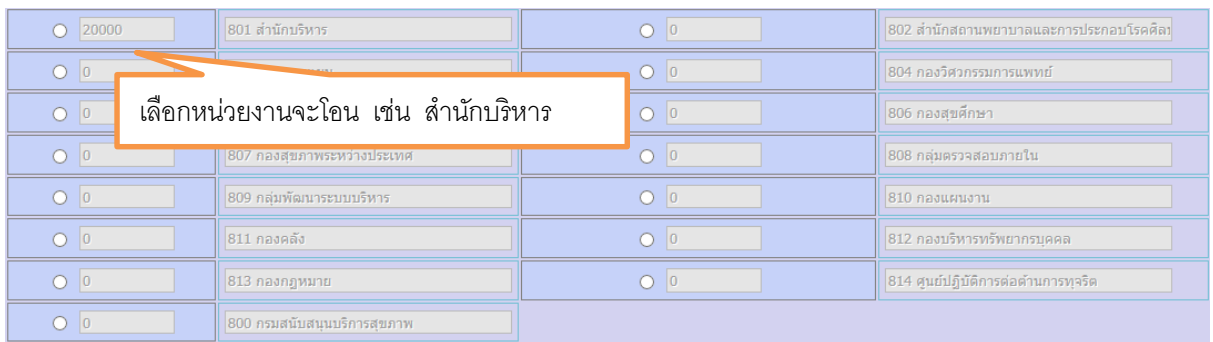

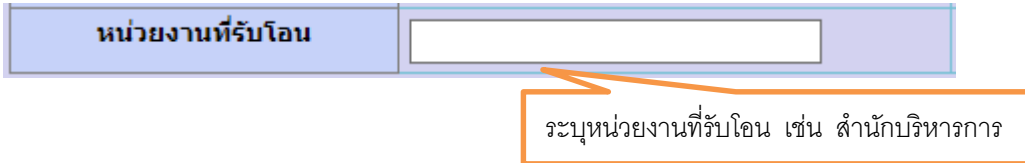

# วงเงินที่โอน รหัสหน่วยงาน ชื่อหน่วยงาน โอนเงิน โอนเงิน 801 สำนักบริหาร ระบุวงเงินที่โอน ี เมื่อระบุวงเงินที่โอน แล้วให้เลือก <mark>โจนเงิน |</mark> จะแสดงดังรูป  $\overline{\mathbf{x}}$ Message from webpage จัดเก็บข้อมูลเรียบร้อยแล้ว OK เลือก OK เพื่อจดัเกบ็ขอ้มูล 12.5 การบันทึกตัวชี้วัดโครงการ โดยเลือก <mark>ควัชี้วัดโครงการ จะแสดงดังรูป</mark> ู<br>บันทึกข้อมูลตัวชี้วัด ้<br>แสดงรายการด้วชี้วัด ้<br>รหัสโครงการ 801-112-P021-K4882-01 ชื่อตัวชี้วัด หน่วยนับ ลำดับที่ ค่าเป้าหมาย | บันทึก 1.ระบุล าดับที่ 2. ระบุชื่อตัวชี ้วัด 3. ระบุค่าเป้าหมาย 4. ระบุหน่วยนับเลือก <mark>บันทึก</mark> จะแสดงดังรูป  $\mathbf{x}$ Message from webpage คุณต้องการบันทึกข้อมูลใช่หรือไม่ ! OK Cancel เลือก OK เมื่อต้องการบันทึกข้อมูล

# เมื่อระบุหน่วยงานที่รับโอน แลว้จะแสดงดังรูป

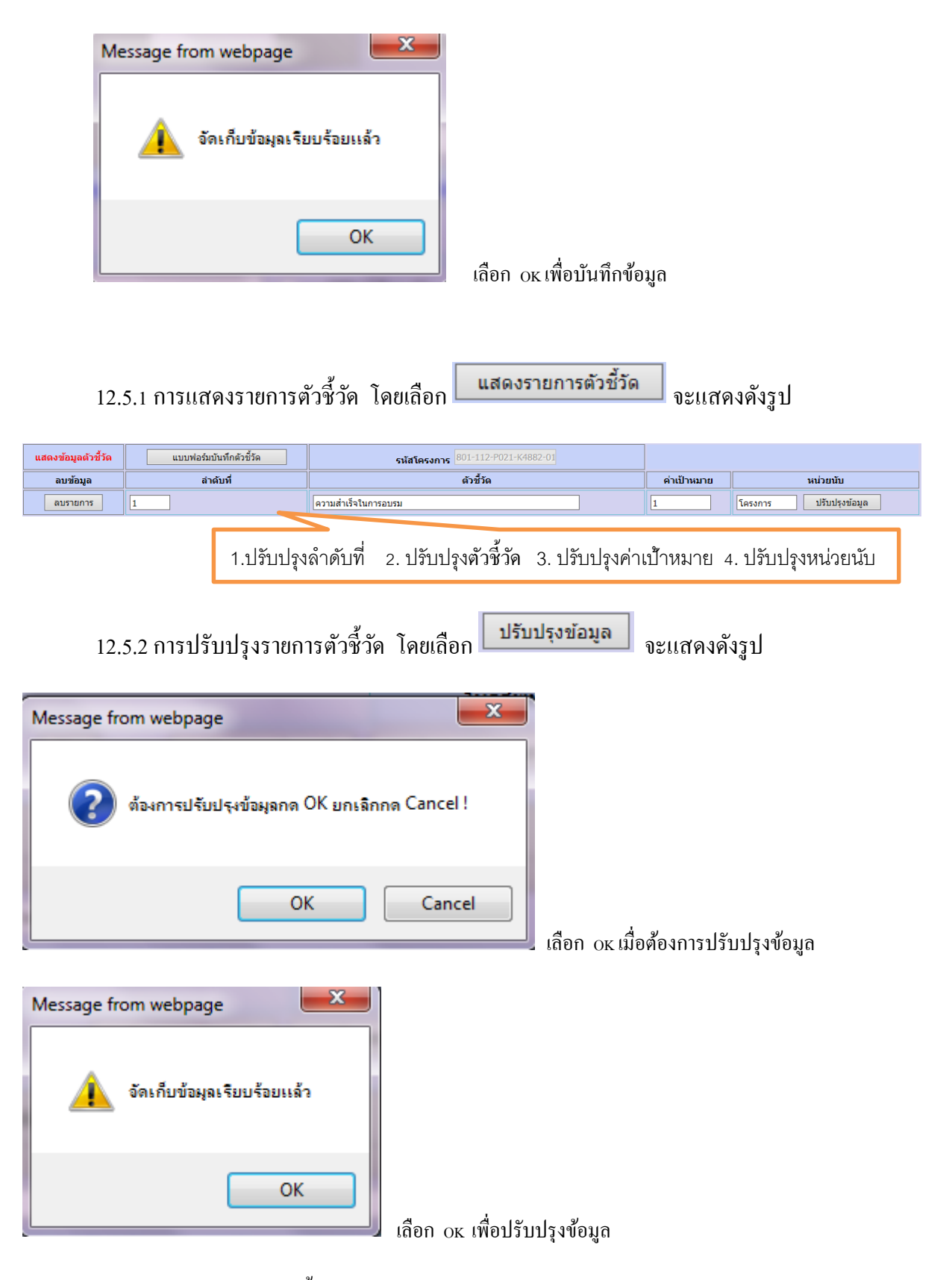

12.5.3การลบรายการตวัช้ีวดั

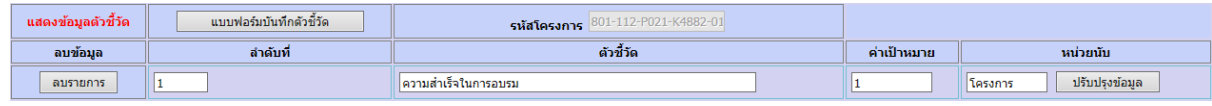

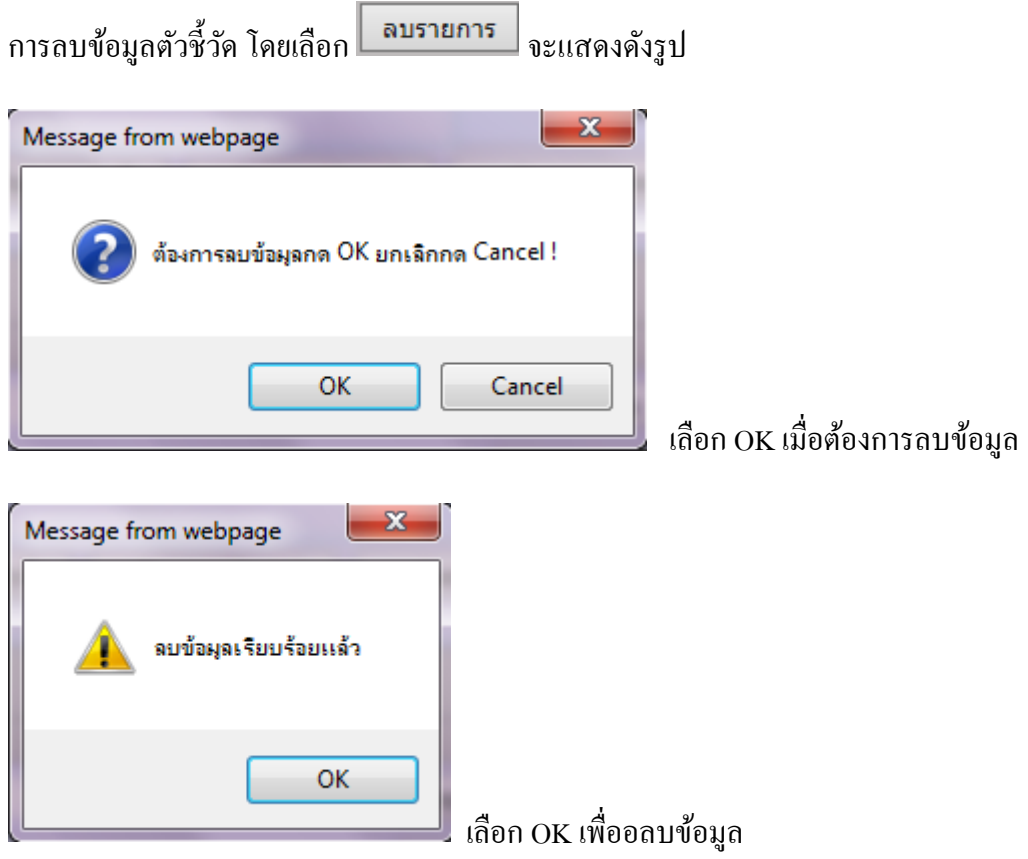

 $\,$  12.6 การบันทึกกิจกรรมภายใต้โครงการ โดยเลือก  $\,$ 

์<br>- กิจกรรมภายใต้โครงการ

จะแสดงดังรูป

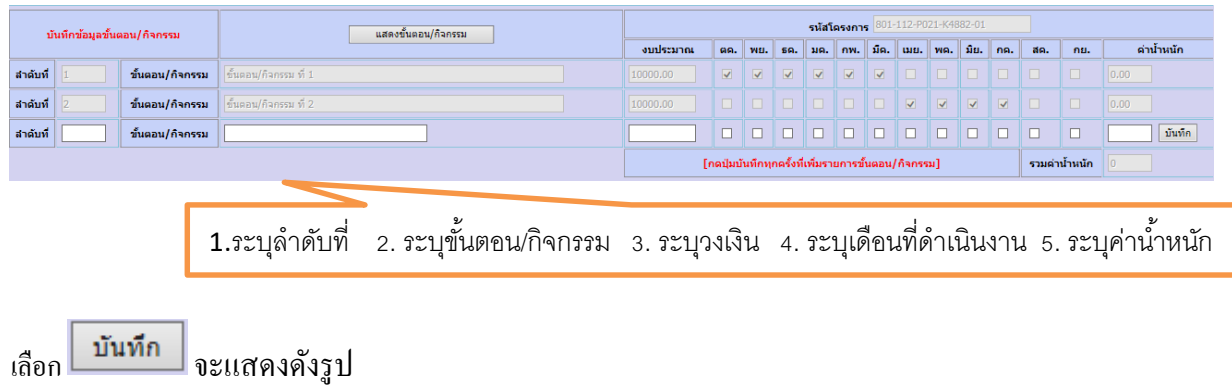

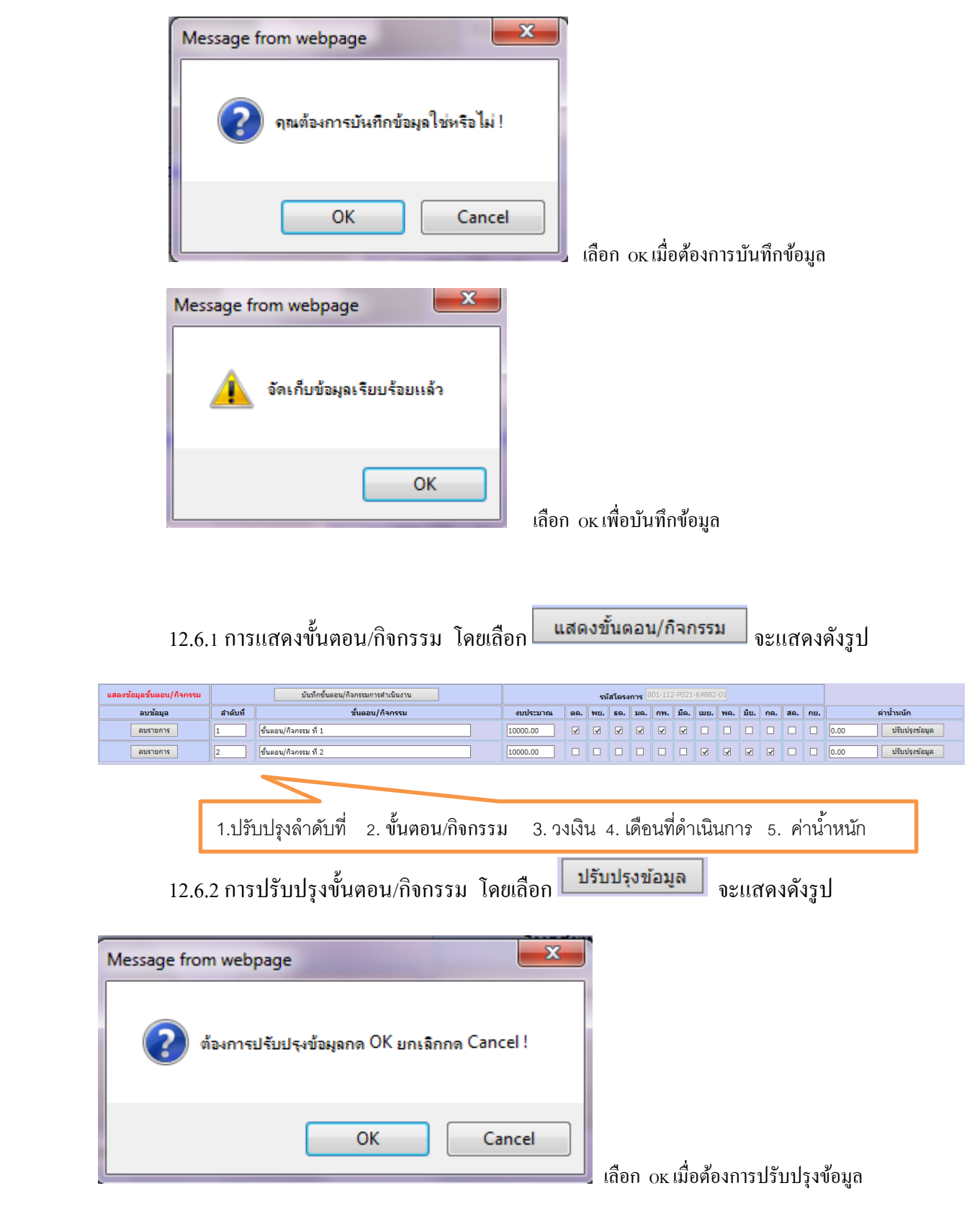

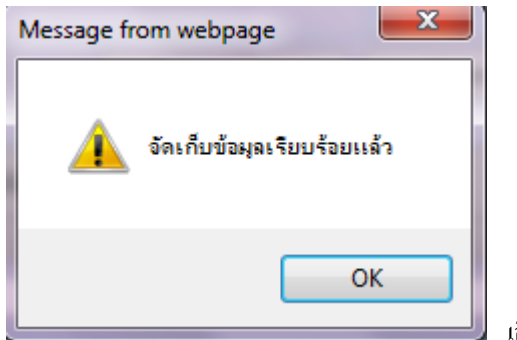

เลือก OK เพื่อปรับปรุงข้อมูล

# 12.6.3 การลบขั้นตอน/กิจกรรม

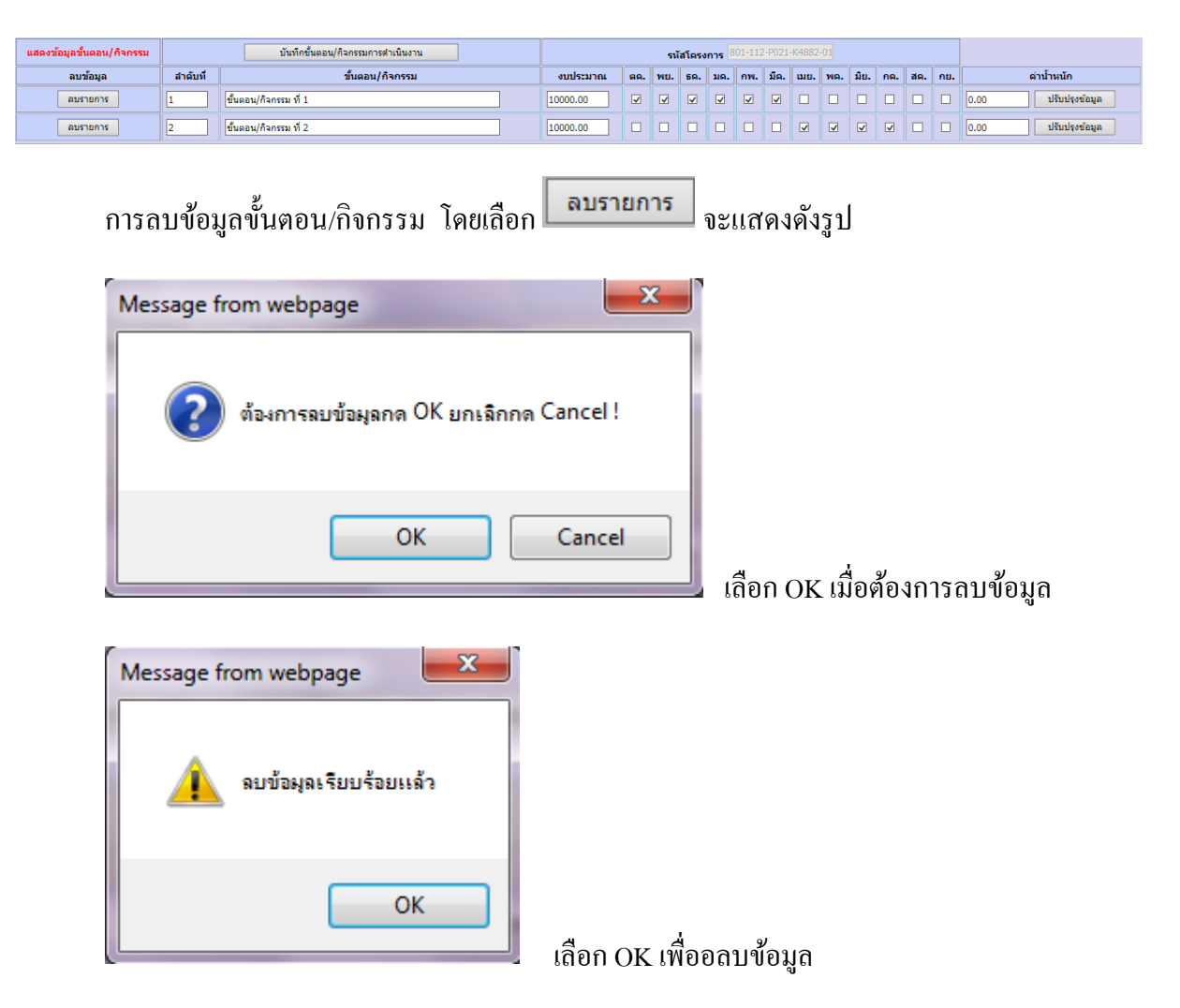

# 12.7 การบันทึกการมอบหมายผู้รับผิดชอบ โดยเลือก <mark>จมอบหมายผู้รับผิดชอบ</mark> จะแสดงดังรูป

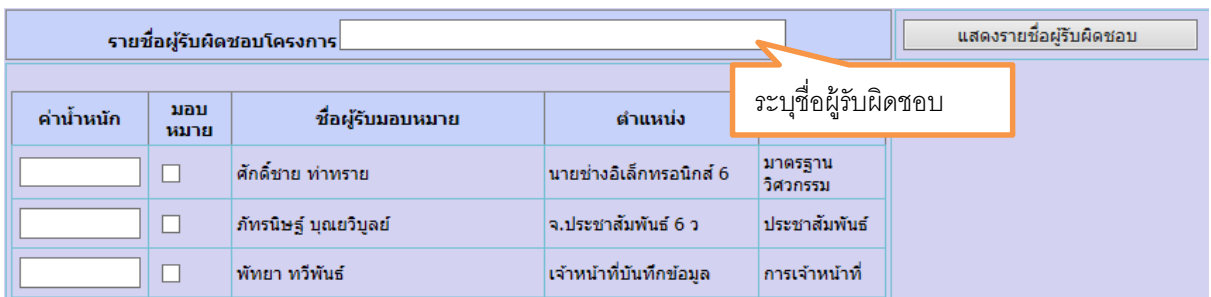

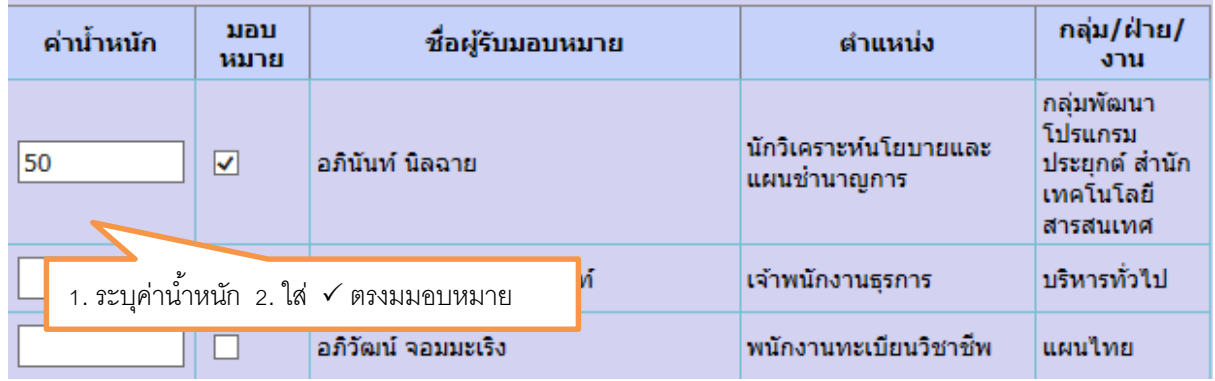

## เมื่อมอบหมายเรียบร้อยแล้ว

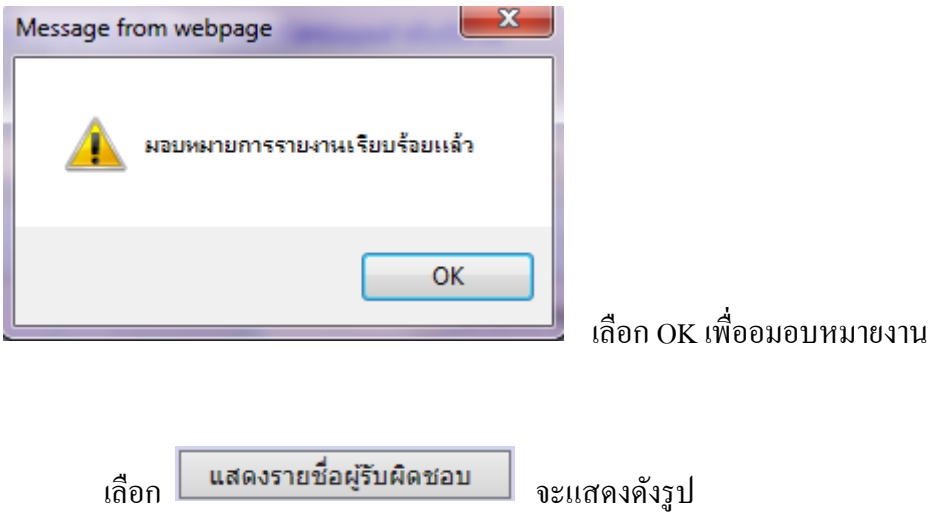

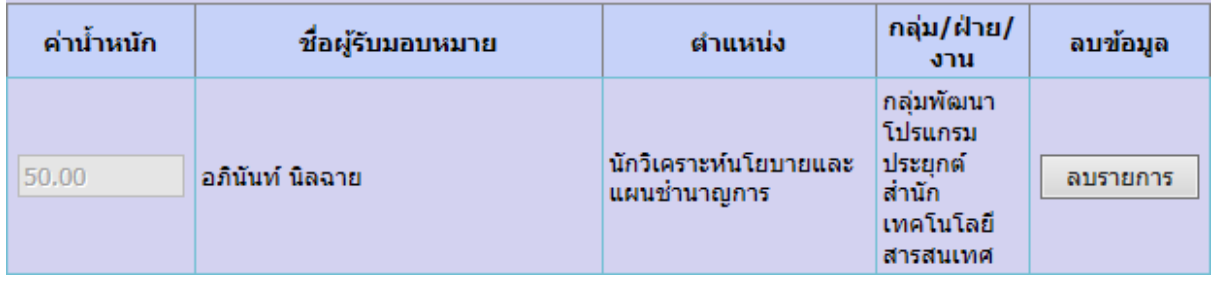

# 12.8 การแนบไฟล์เอกสารกำกับกิจกรรมย่อย

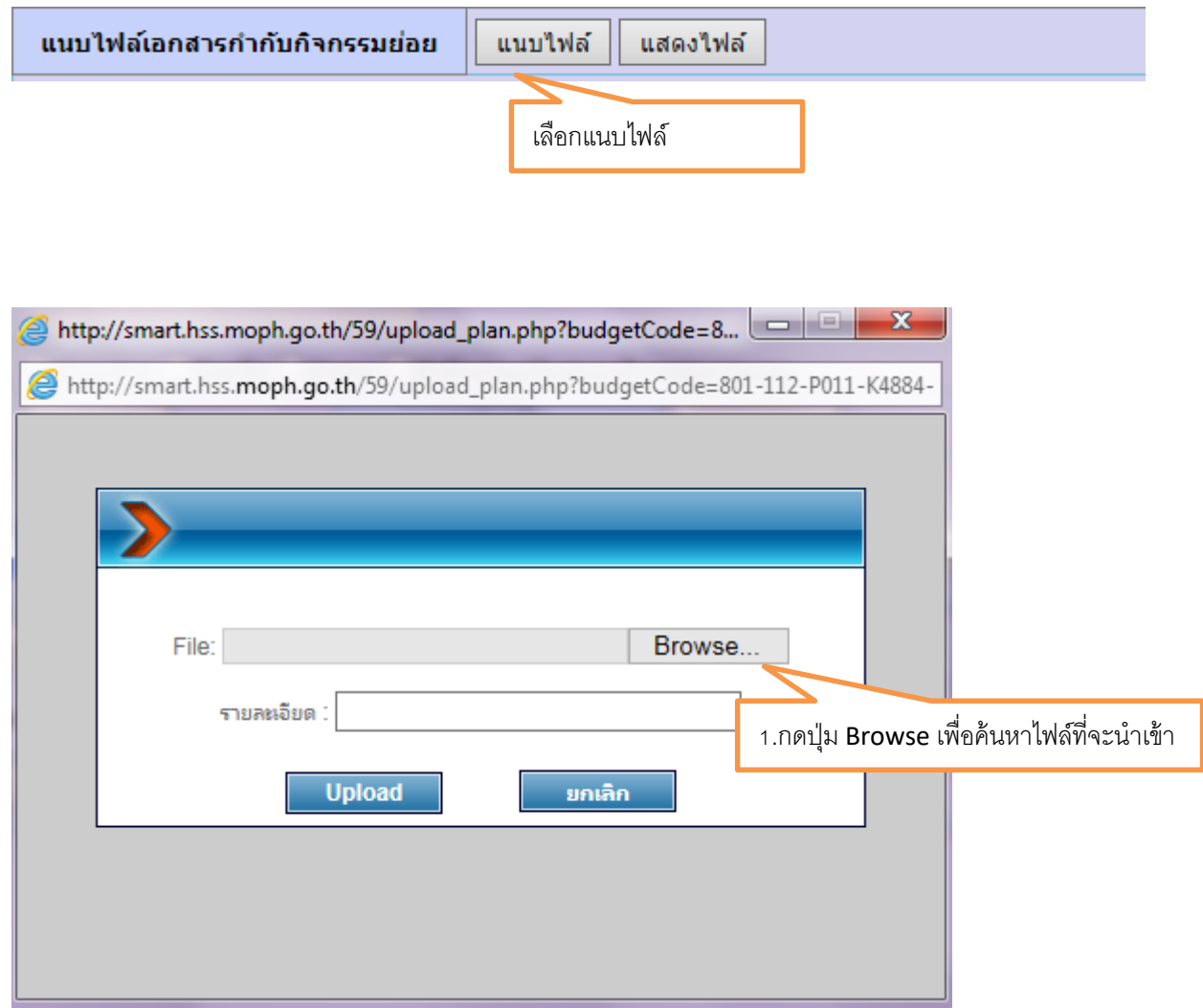

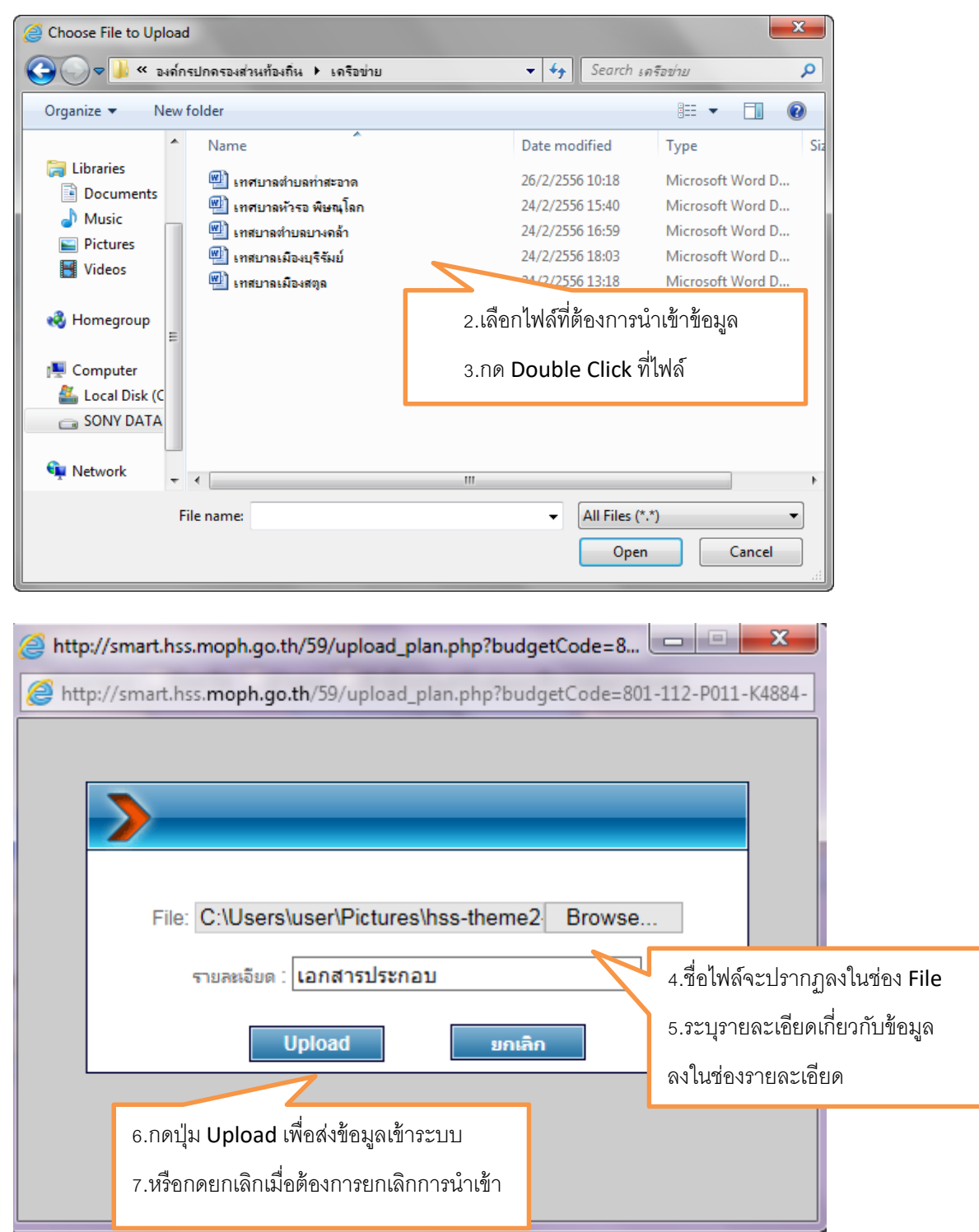

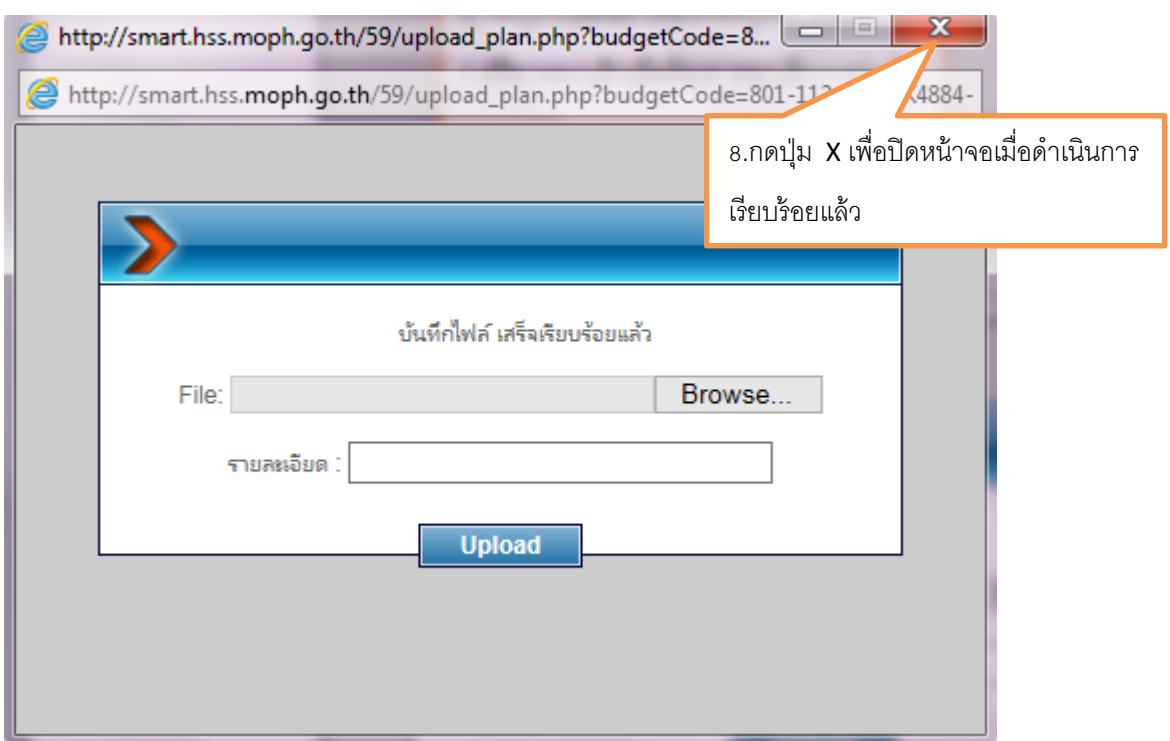

หน้าจอเมื่อ Upload file เรียบร้อยแล้ว หากต้องการ Upload File ต่อไปให้ดำเนินการใหม่ อีกครั้ง

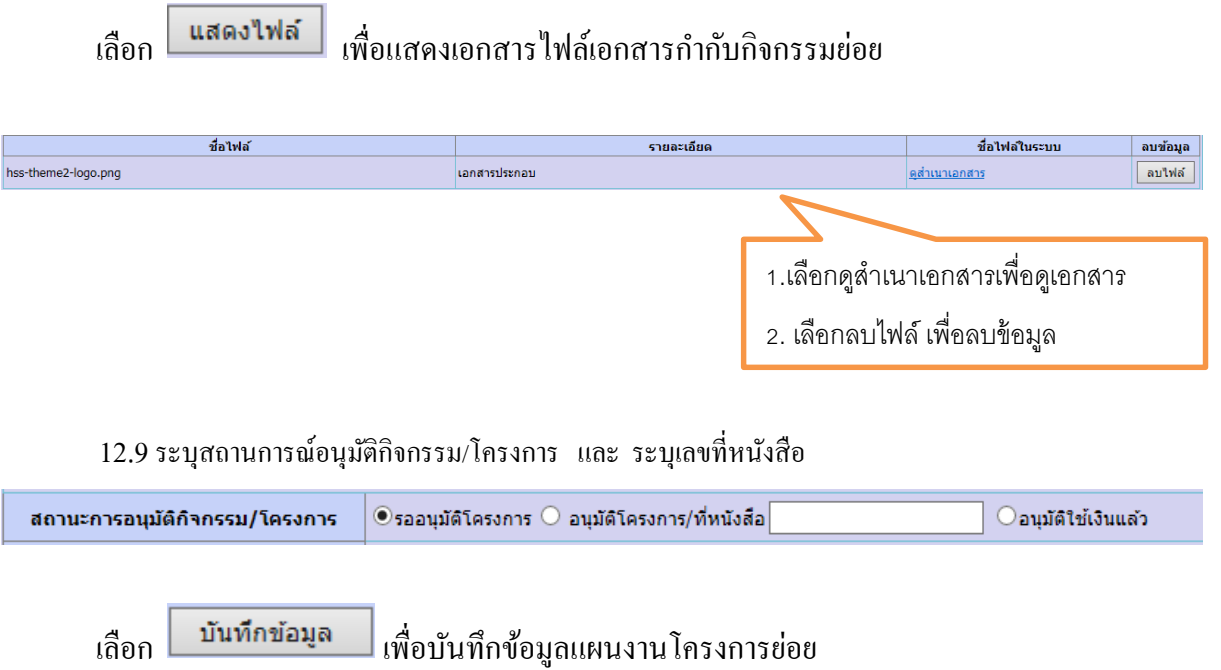

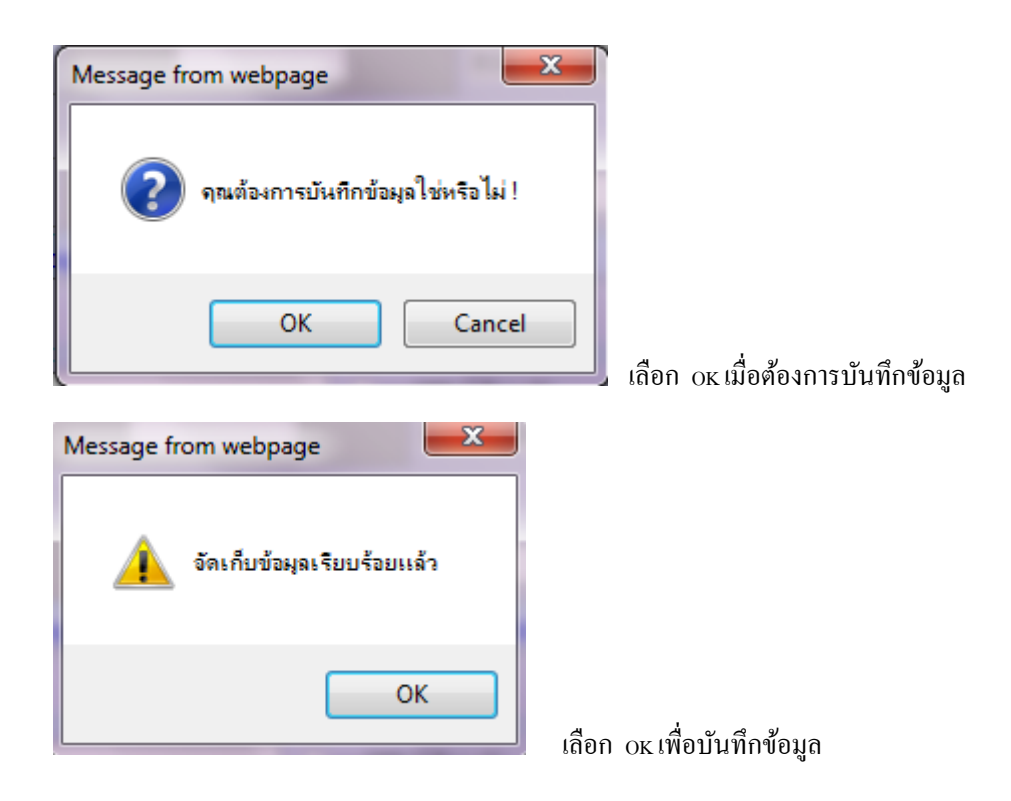

## การบนั ทึกแผนงานโครงการระดบั หน่วยงานงบลงทุน

## 1.เลือกการจัดสรรงบประมาณให้ตรงกับประเภทงบประมาณ

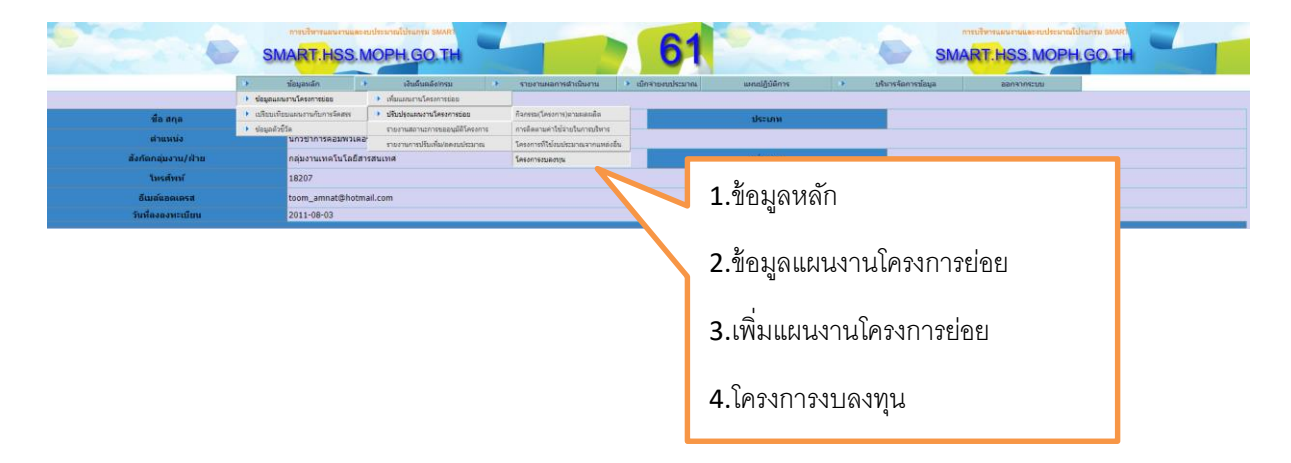

### แสดงหน้าจอบันทึกข้อมูล

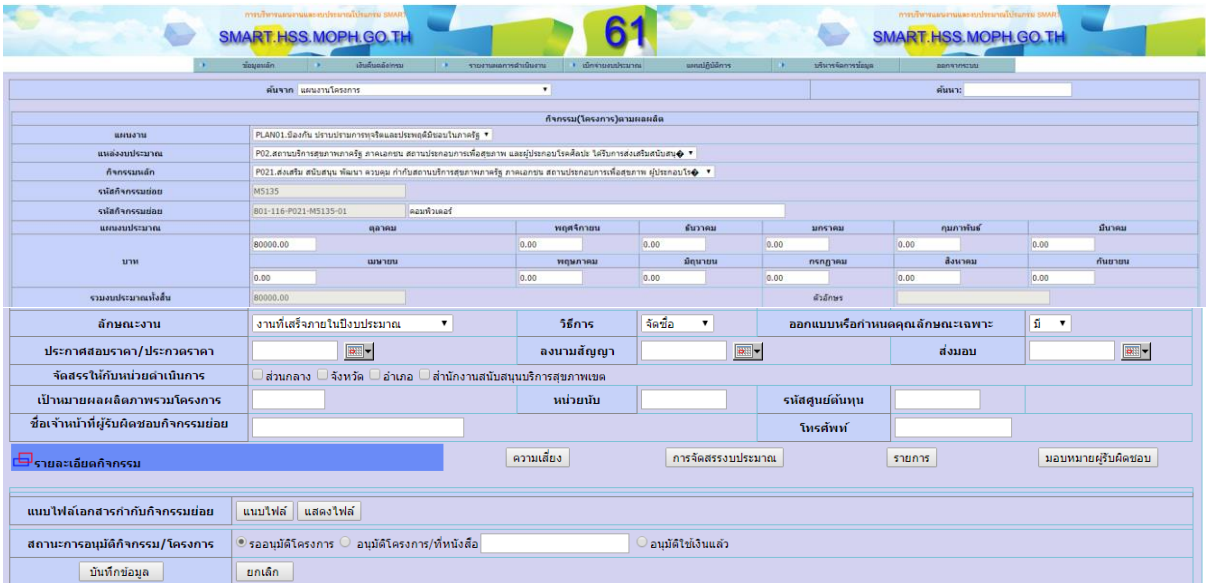

### 2. เลือกแผนงาน

PLAN01.เพิ่มรายได้จากการท่องเที่ยวและบริการ PLAN03.พัฒนาระบบประกันสุขภาพ PLAN04.แผนงานอื่น ๆ

### 3. เลือกแหล่งงบประมาณ

ี่ P01.โครงการเสริมสร้างศักยภาพอาสาสมัครสาธารณสุขประจำหมู่บ้าน (อสม.) ด้านการป้องกันและปราบปรามการทุจริต ใน P02.สถานบริการสุขภาพภาครัฐ ภาคเอกชน สถานประกอบการเพื่อสุขภาพ และ ผู้ประกอบโรคศิลปะ ได้รับการส่งเสริม สน P03.ประชาชนกลุ่มเป้าหมายใต<sup>้</sup>รับการถ่ายทอดความรู้ด้านสุขภาพ P04.การวิจัยและพัฒนาดำนการสนับสนุนบริการสุขภาพ

### 4. เลือกกิจกรรมหลกั

P021 สนับสนุนการดำเนินงานด้านเทคโนโลยีสารสนเทศและการสื่อสาร. ้<br>|P022 ส่งเสริม สนับสนุน พัฒนา ควบคุม กำกับ สถานบริการสุขภาพภาครัฐ ภาคเอกชน สถานประกอบการเพื่อสุขภาพ ผู้ประกอบโรคศิลป...

## 5. ระบุชื่อโครงการ (กิจกรรมย่อย)

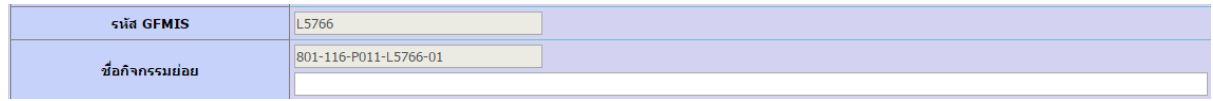

### 6.ระบุแผนงบประมาณ รายเดือน

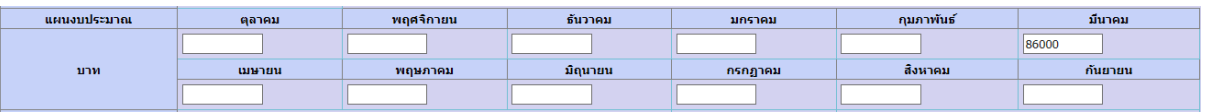

เมื่อระบุงบปนะมาณรายเดือนจะแสดงผลรวมงบประมาณ ดังนี้

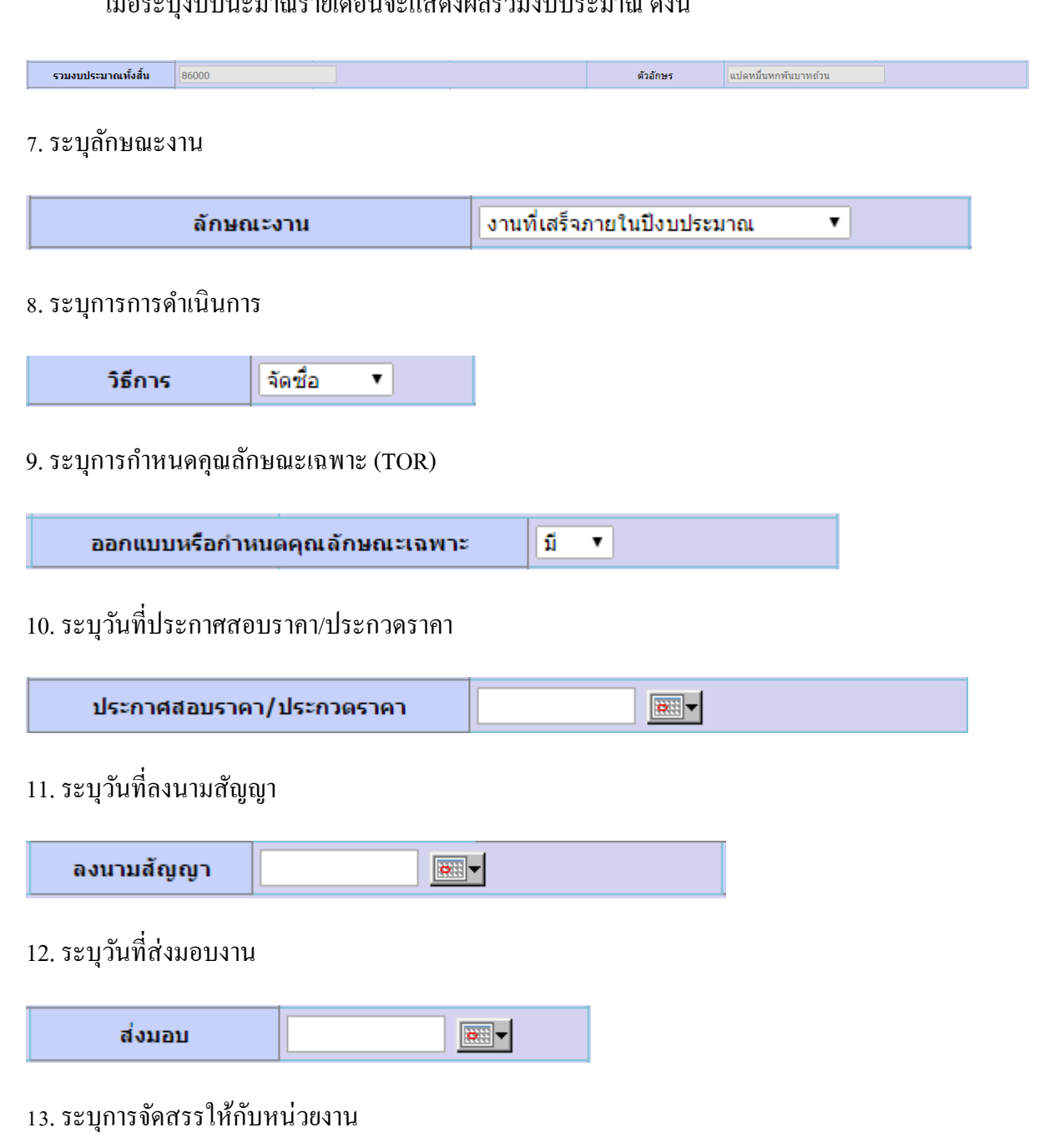

จัดสรรให้กับหน่วยดำเนินการ

# 14.ระบุเป้าหมายผลผลิตภาพรวมโครงการ หน่วยนบั และรหัสศูนย์ต้นทุน

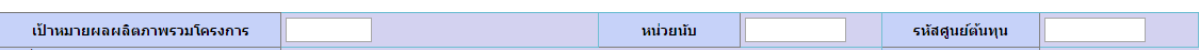

## 15.ระบุชื่อเจ้าหน้าที่ผู้รับผิดชอบกิจกรรมย่อย และเบอร์โทรศัพท์

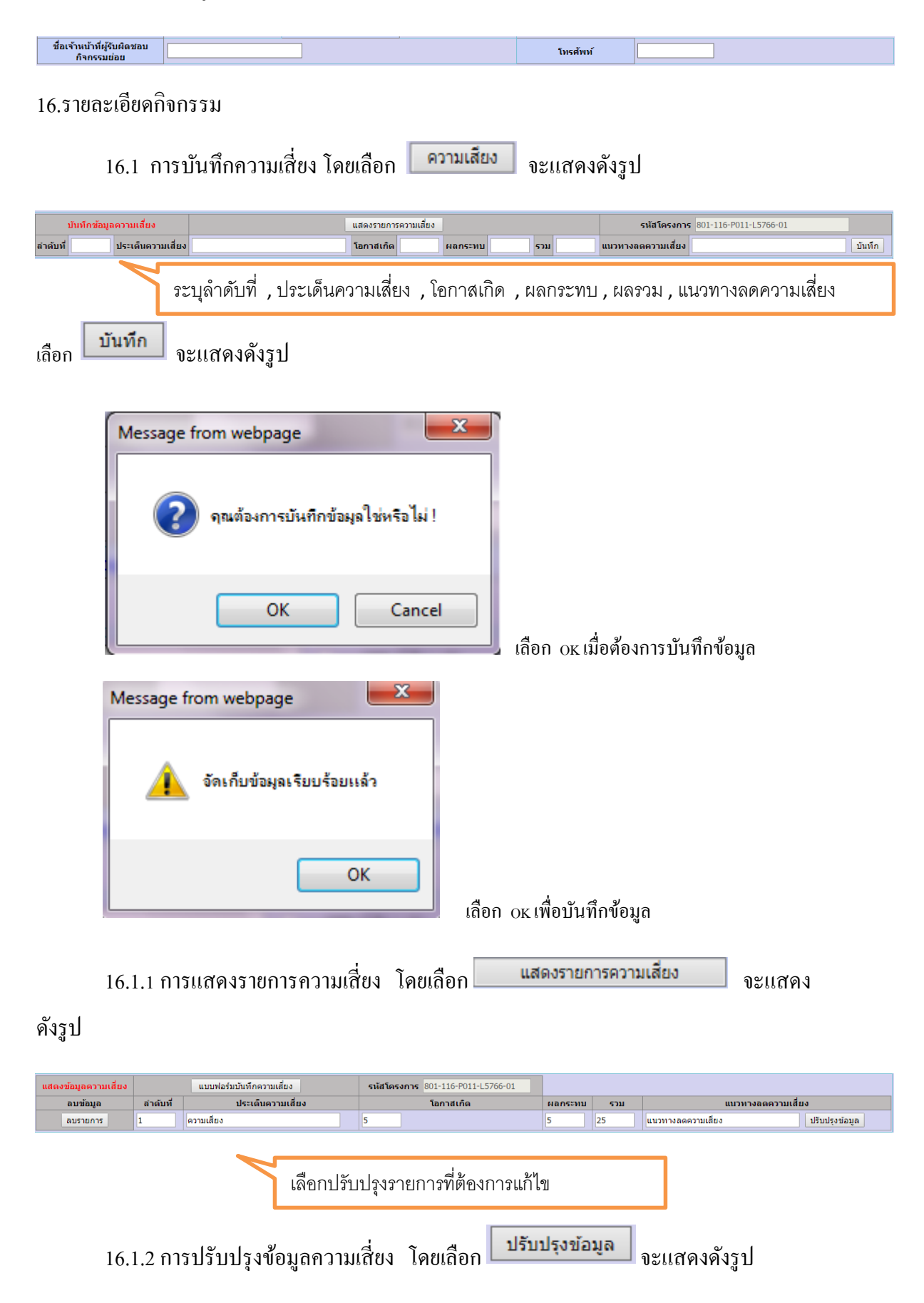

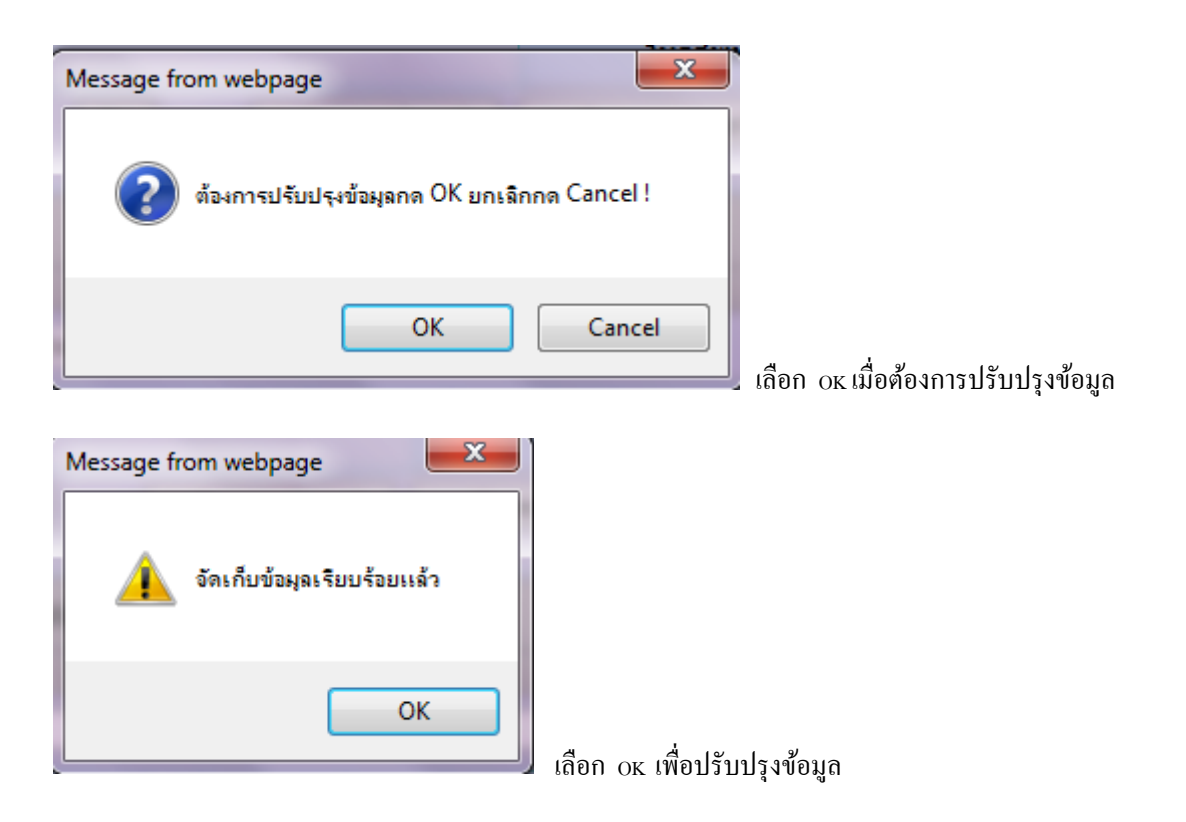

# 16.1.3 การลบข้อมูลความเสี่ยง

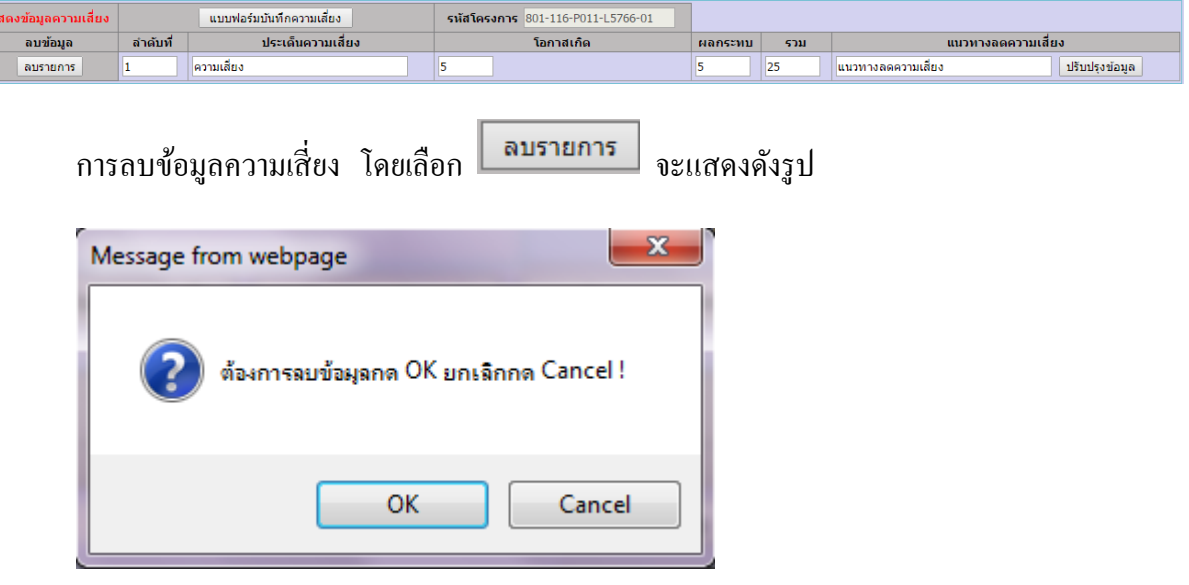

เลือก OK เมื่อต้องการลบข้อมูล

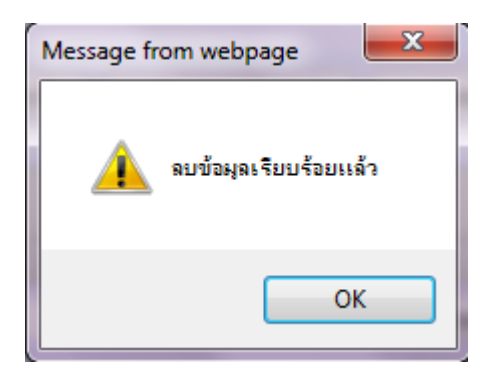

เลือก OK เพื่ออลบข้อมูล

16.2 การบันทึกการจัดสรรงบประมาณ โดยเลือก <mark>คารจัดสรรงบประมาณ จ</mark>ะแสดงดังรูป

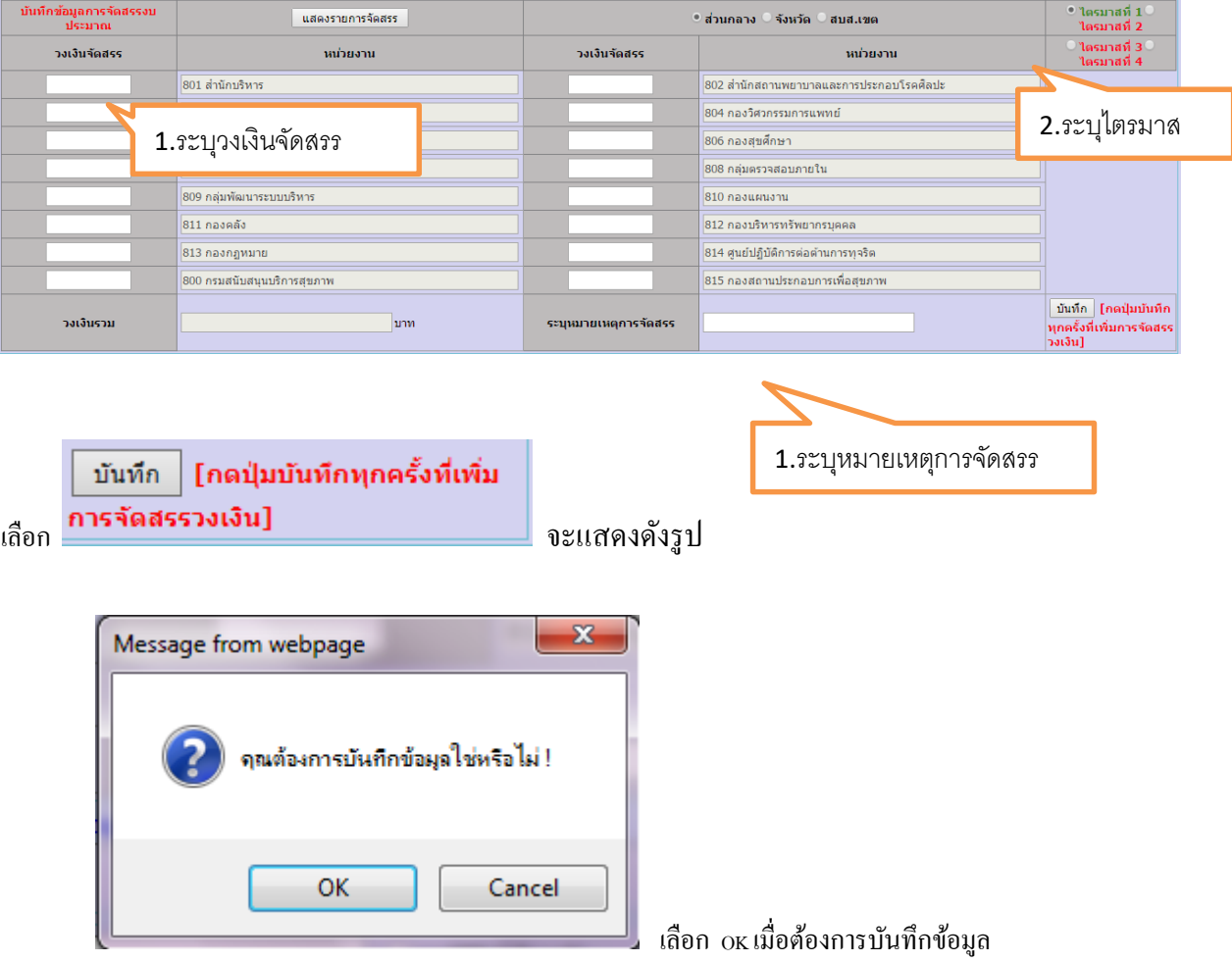

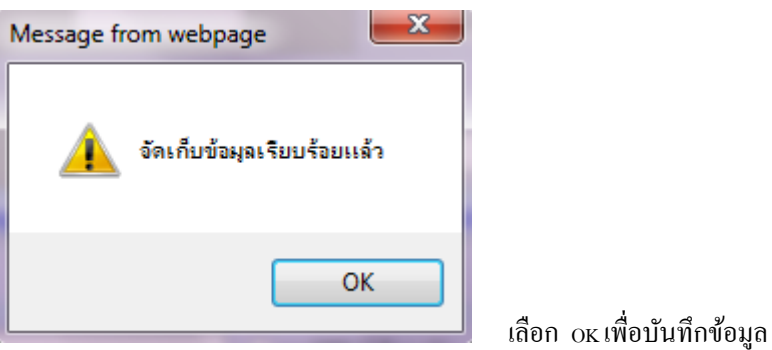

# 16.2.1 การแสดงการจัดสรรงบประมาณ โดยเลือก <mark>แสดงรายการจัดสรร จะแสดงดังรูป</mark>

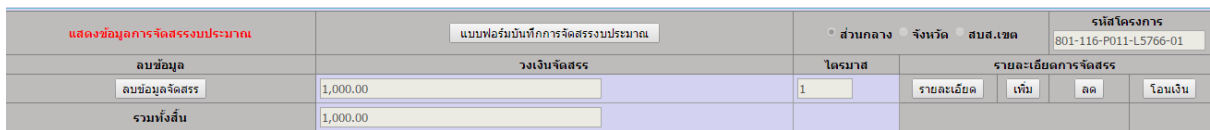

รายละเอียด 16.2.2 การแสดงรายละเอียดการจัดสรรงบประมาณ โดยเลือก

จะแสดงดังรูป

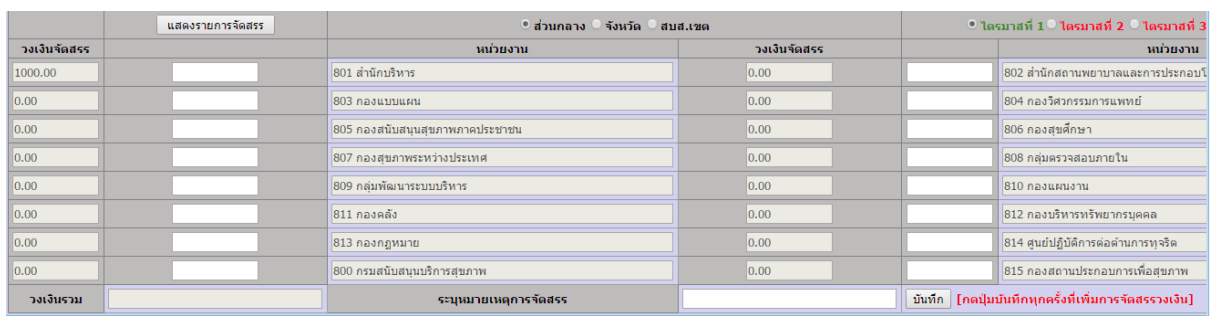

16.2.3 การเพิ่มวงเงินการจัดสรรงบประมาณ โดยเลือก <mark>แพ้ม จะแสดงดังรูป</mark>

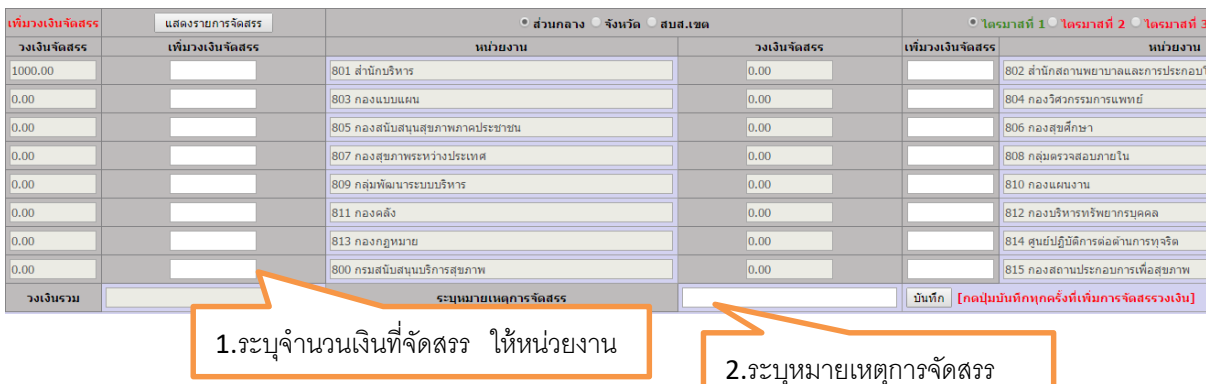

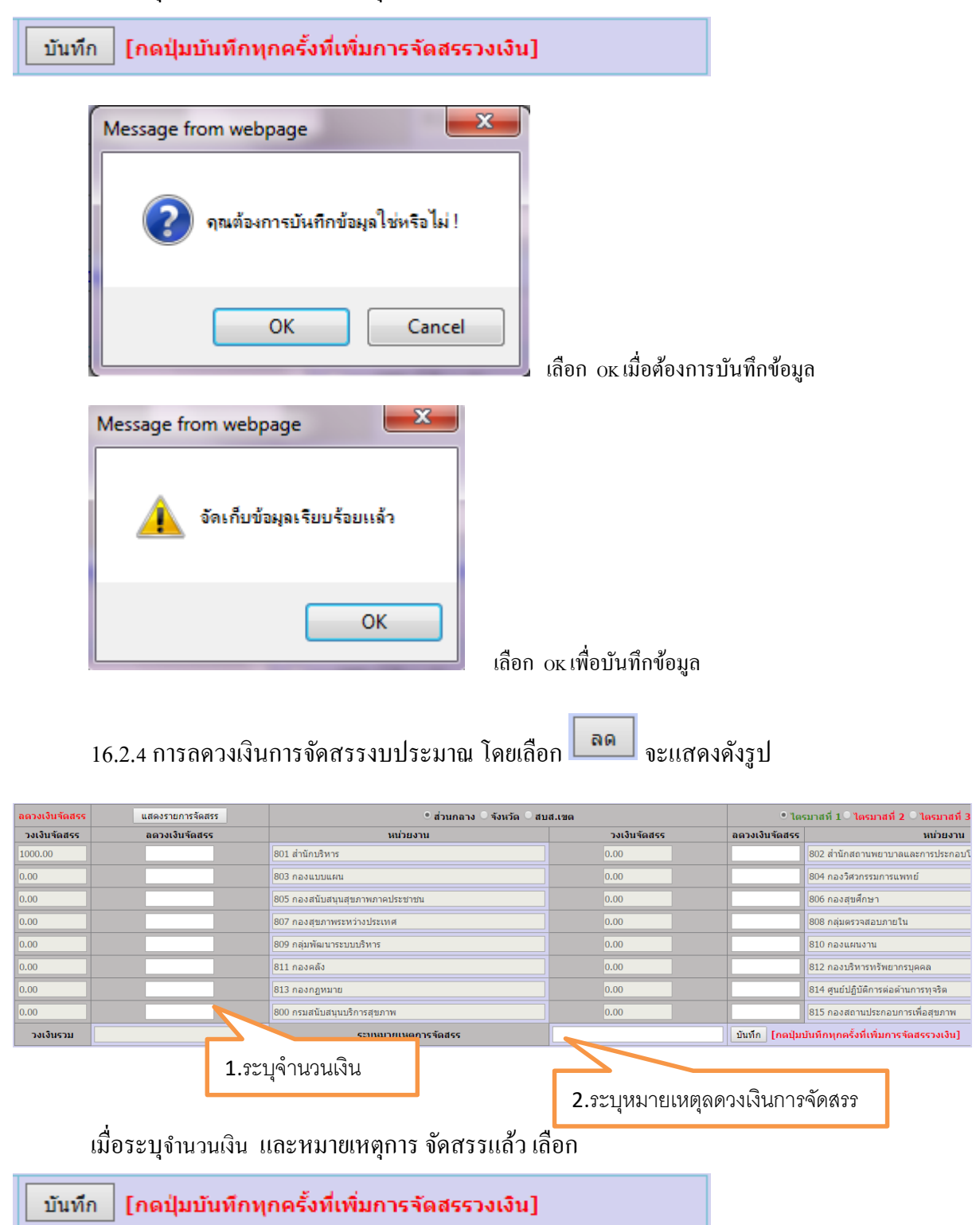

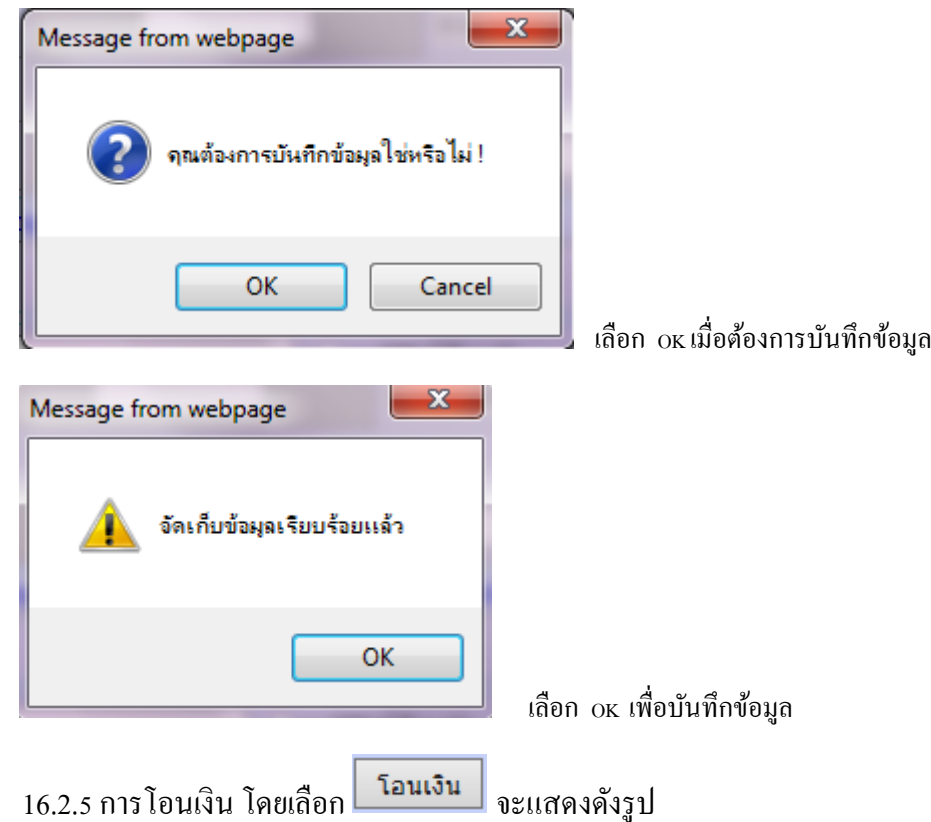

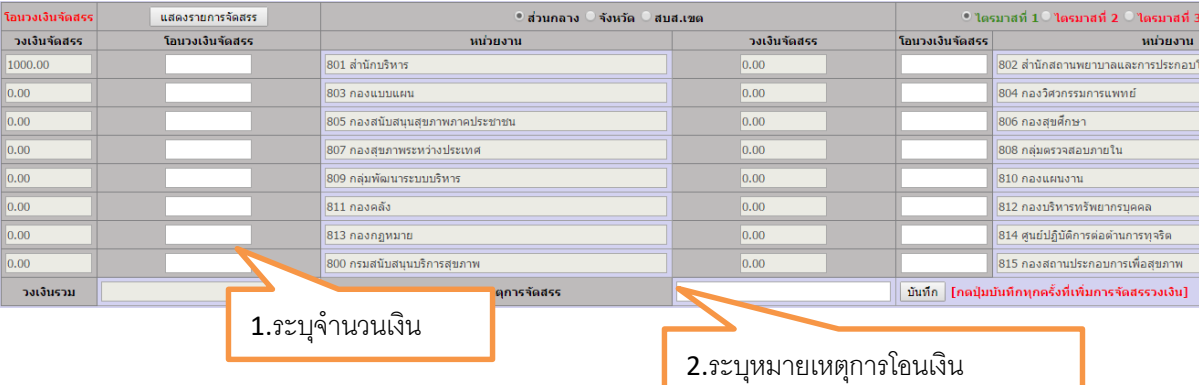

เมื่อระบุจำนวนเงิน และหมายเหตุการ จัดสรรแล้ว เลือก

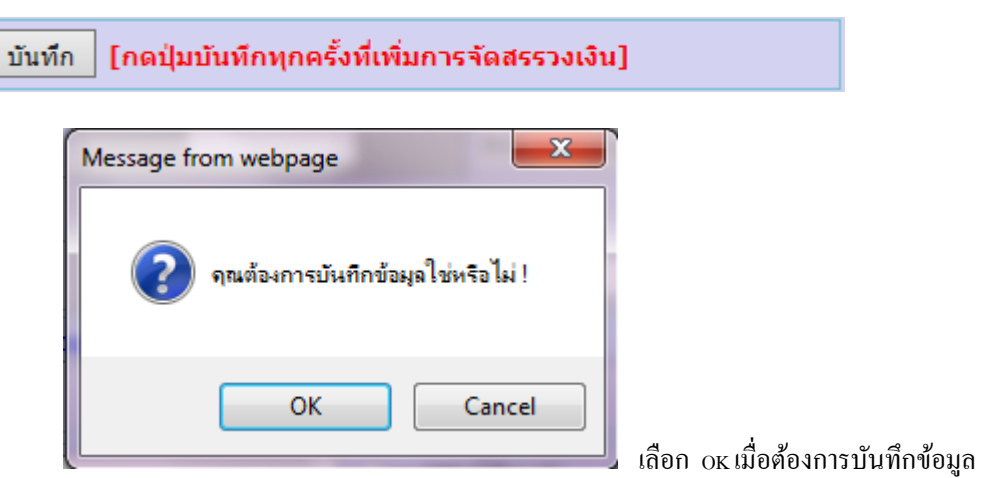

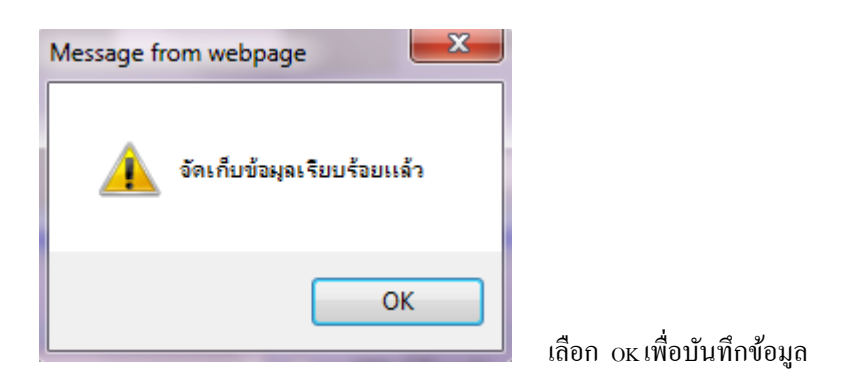

ี 16.3 การบันทึกรายการงบลงทุน โดยเลือก <mark>รายการ จะแสดงดังรูป</mark>

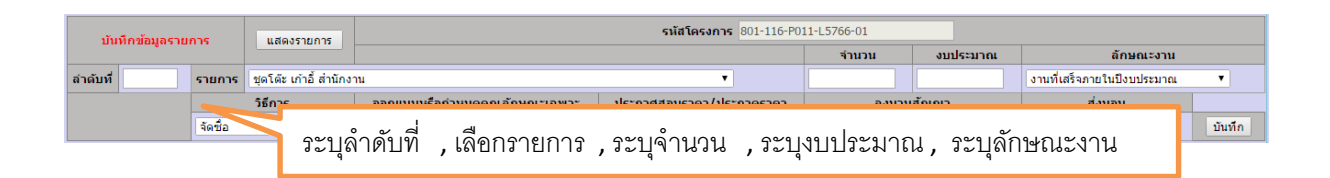

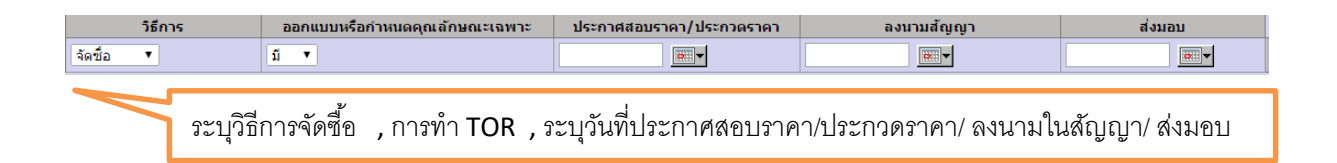

เลือก <mark>บันทึก</mark> จะแสดงดังรูป

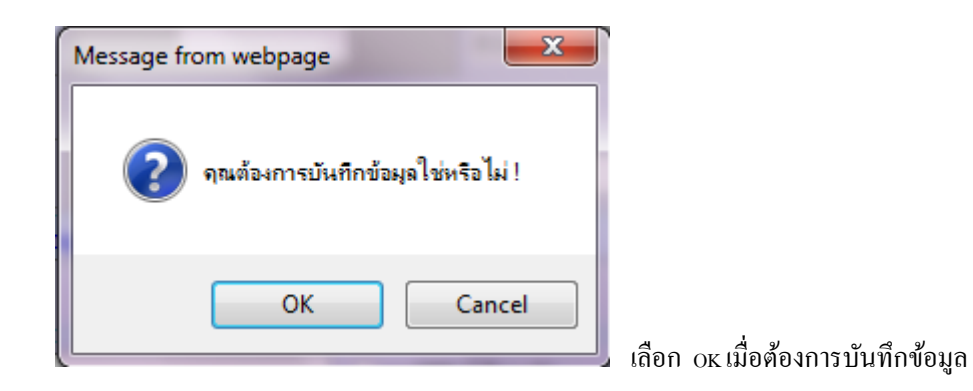

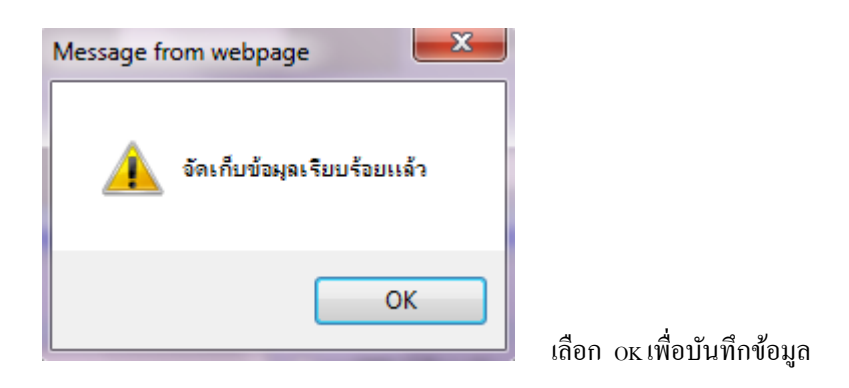

16.3.1 การแสดงรายการ โดยเลือก <mark>Luสดงรายการ อะแสดงดังรูป</mark>

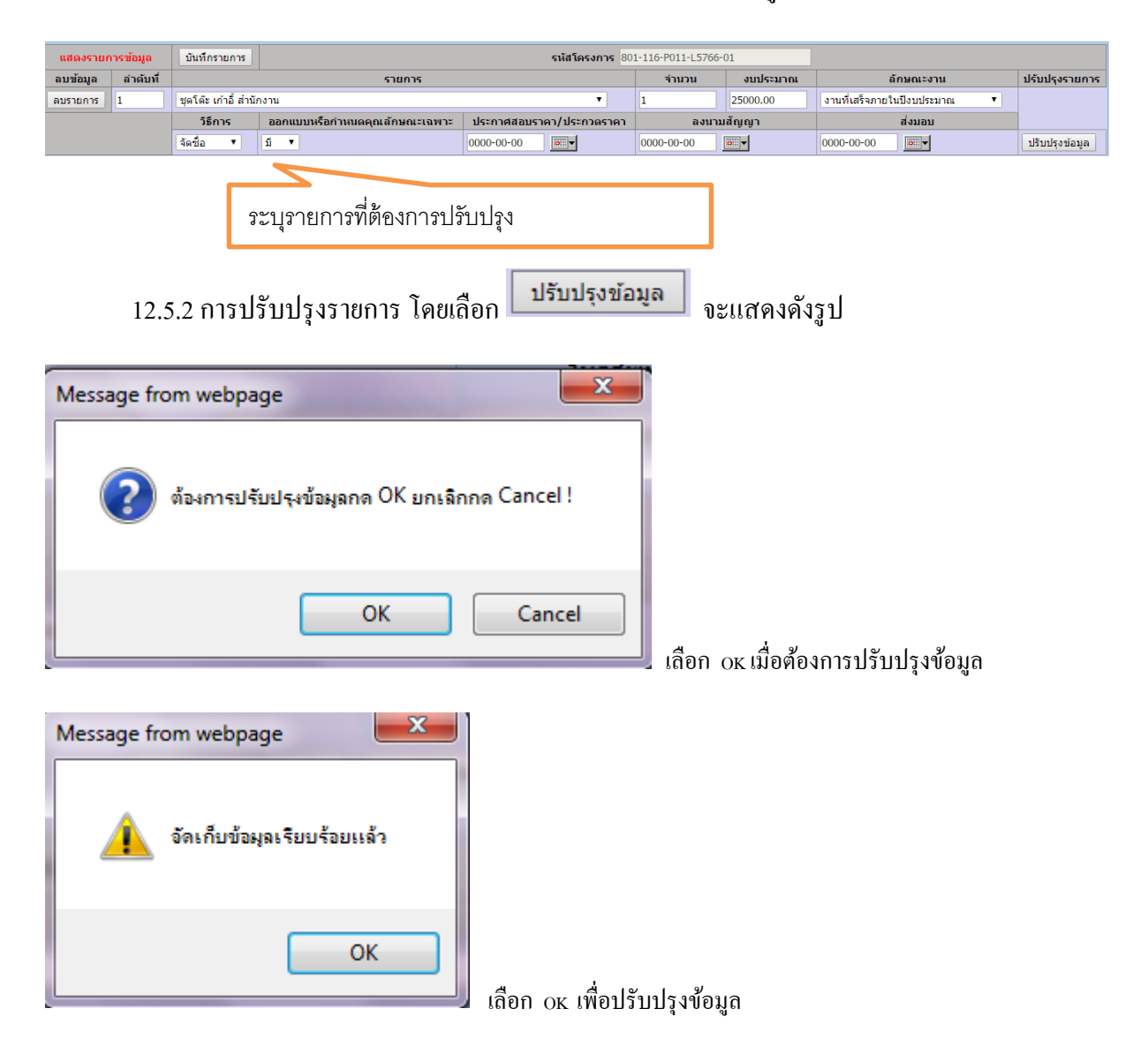

#### 16.3.3 การลบรายการ

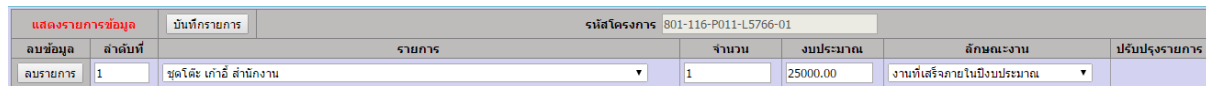

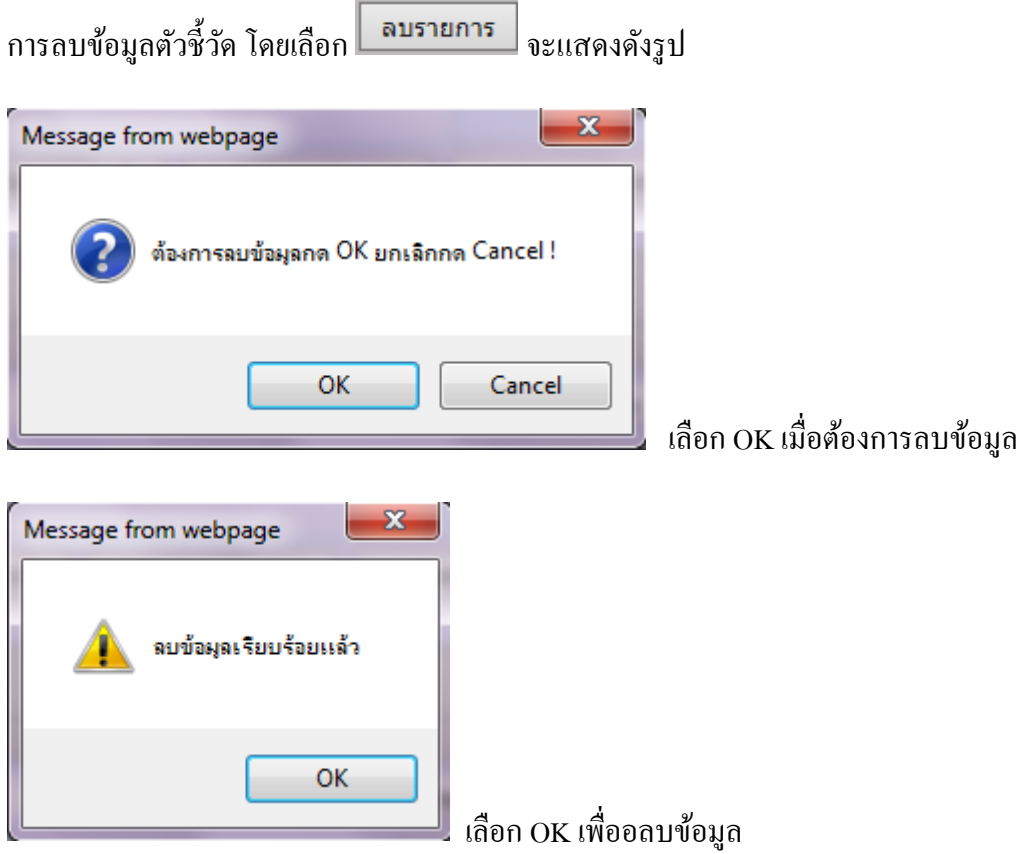

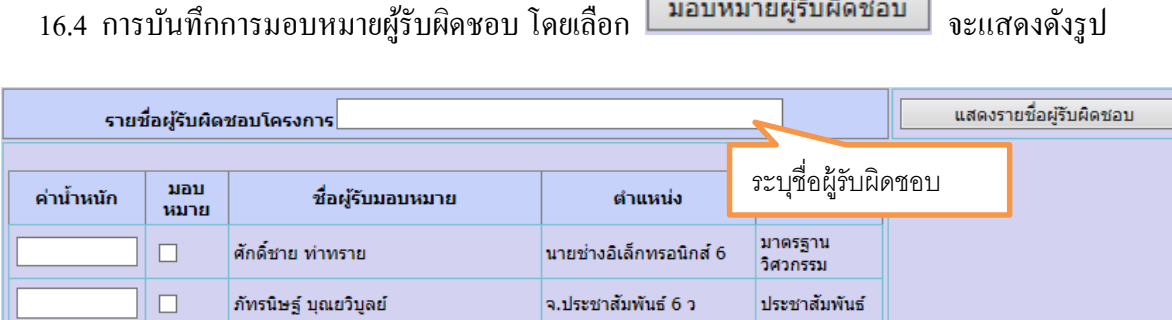

เจ้าหน้าที่บันทึกข้อมูล

การเจ้าหน้าที่

 $\Box$ 

|พัทยา ทวีพันธ์

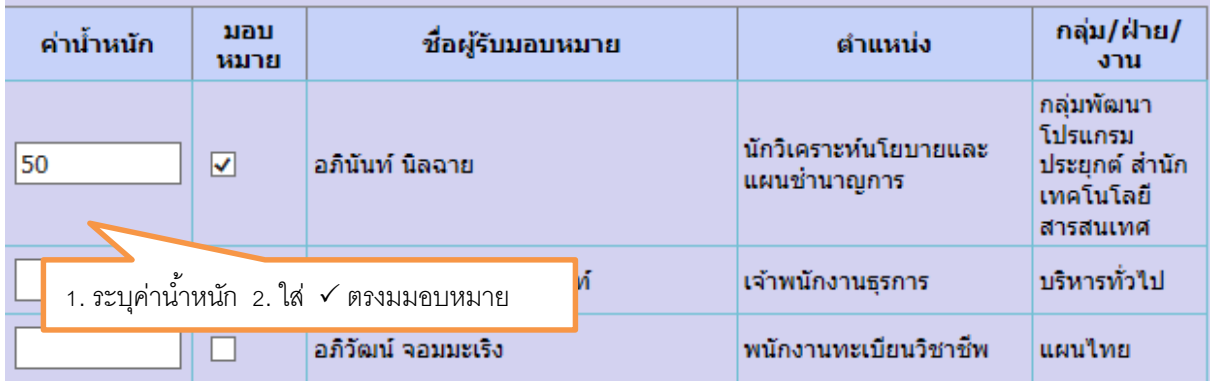

# เมื่อมอบหมายเรียบร้อยแล้ว

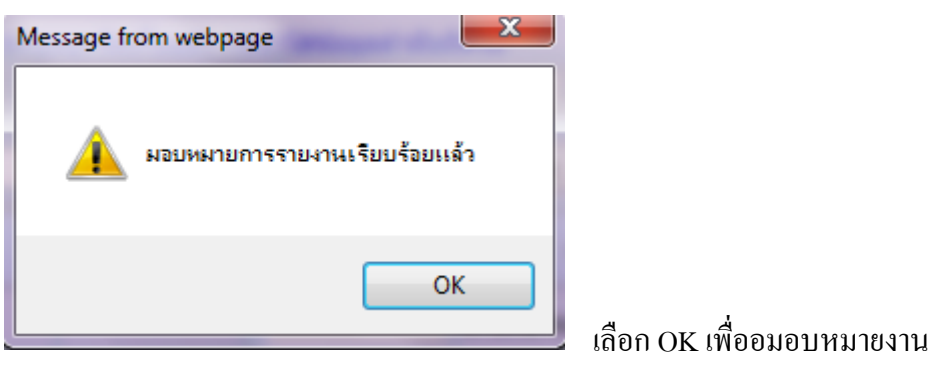

เลือก <mark>นสดงรายชื่อผู้รับผิดชอบ</mark> จะแสดงดังรูป

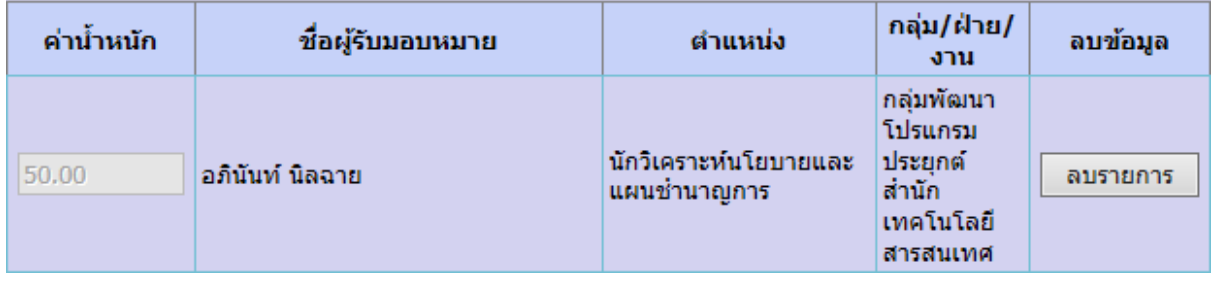

# 12.8 การแนบไฟล์เอกสารกำกับกิจกรรมย่อย

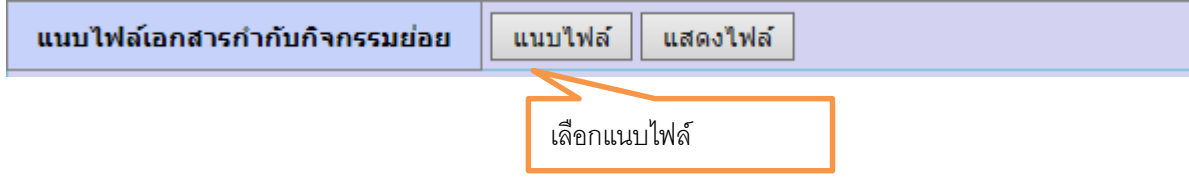

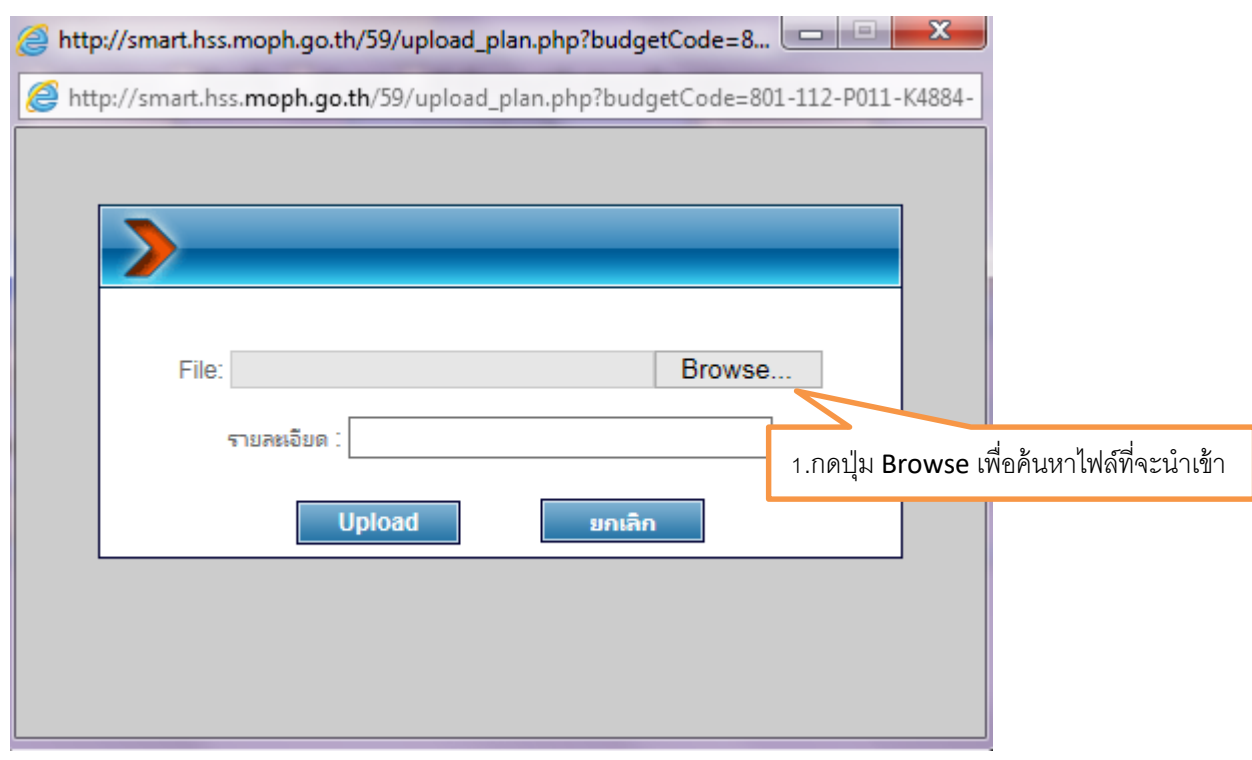

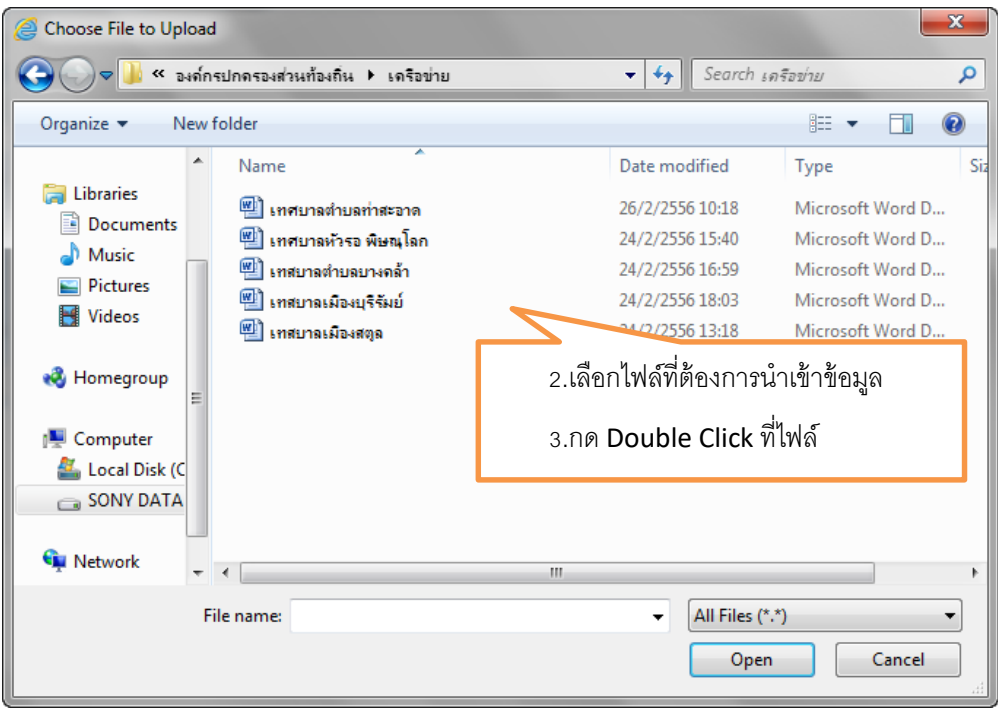

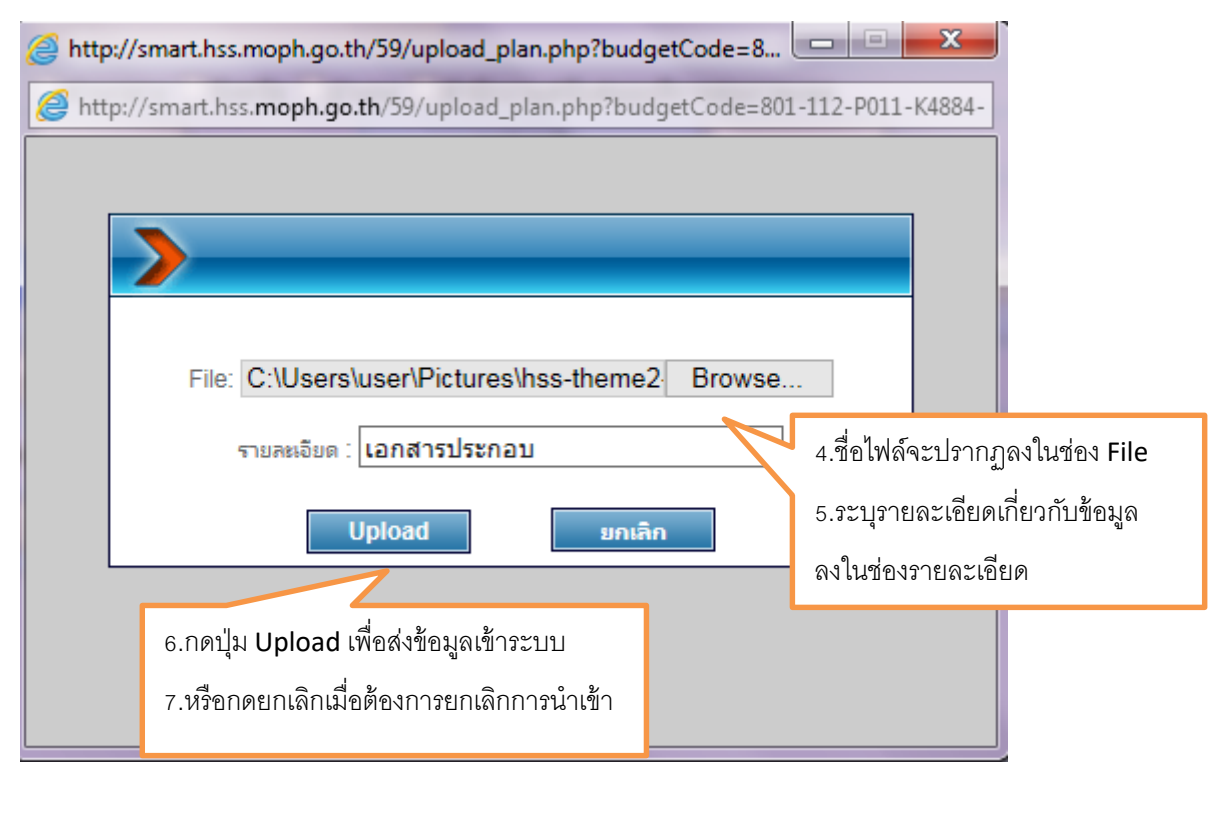

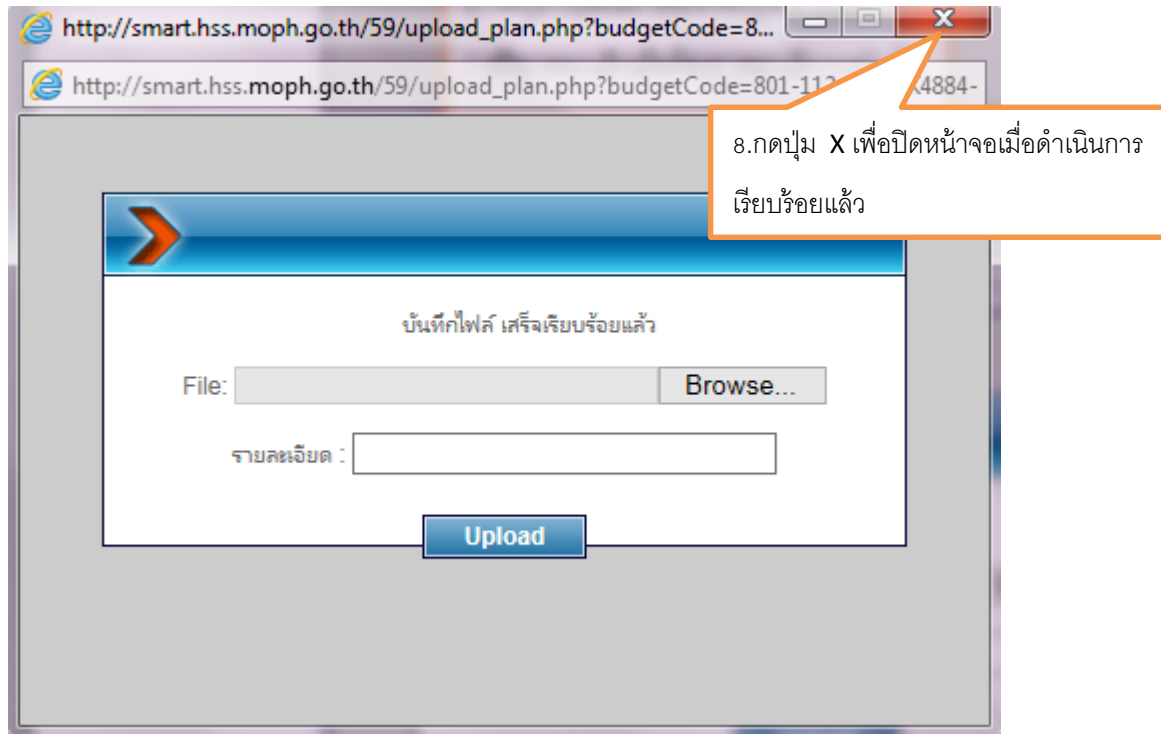

หน้าจอเมื่อ Upload file เรียบร้อยแล้ว หากต้องการ Upload File ต่อไปให้ดำเนินการใหม่ อีกครั้ง

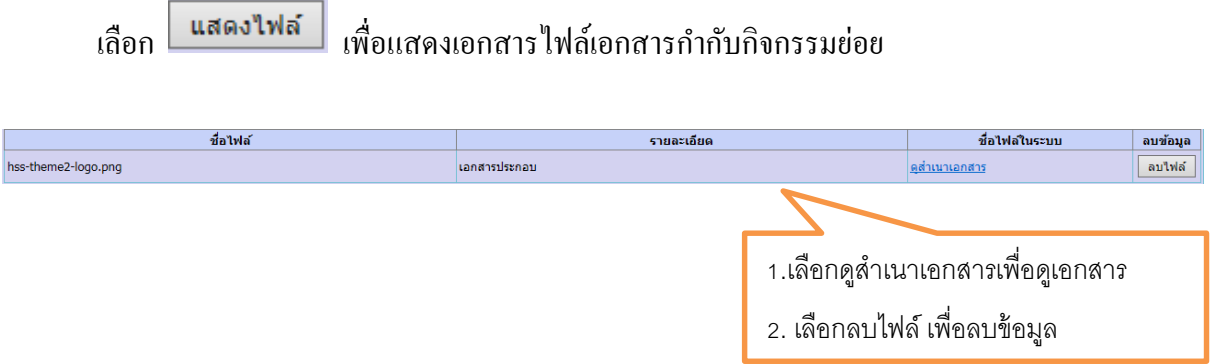

# 12.9 ระบุสถานการณ์อนุมตัิกิจกรรม/โครงการ และ ระบุเลขที่หนงัสือ

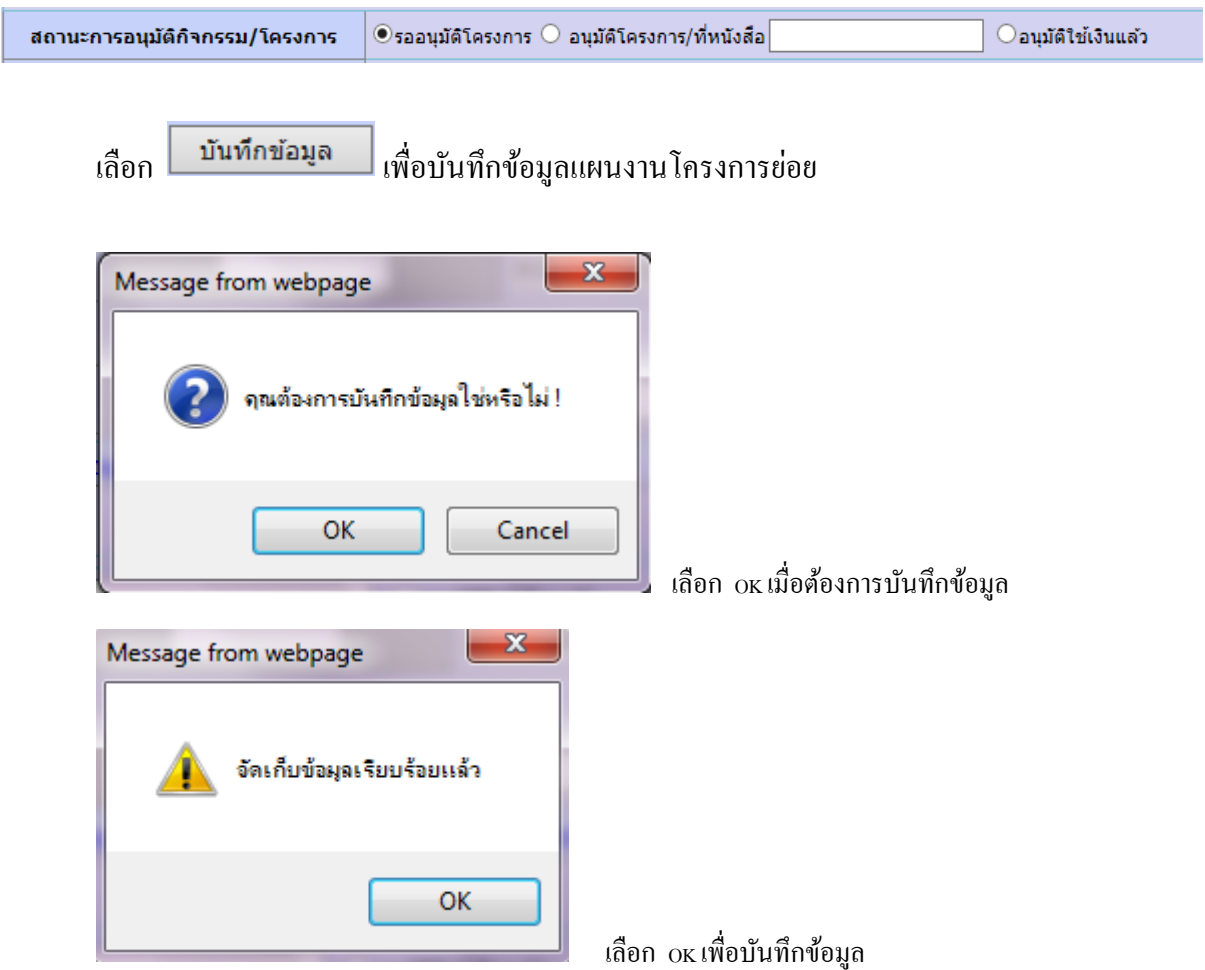

# **ตัวอย่าง การปรับปรุงแผนงานโครงการย่อย** กิจกรรม(โครงการ)ตามผลผลิต

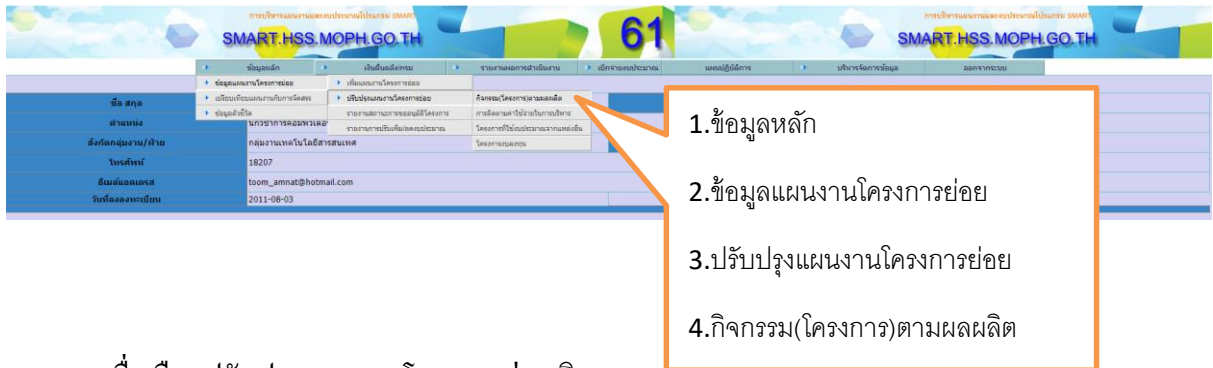

ี เมื่อเลือกปรับปรุงแผนงานโครงการย่อย กิจกรรม(<mark>เครงการ)ตามผลผลต จะแสดงดงรูบ</mark>

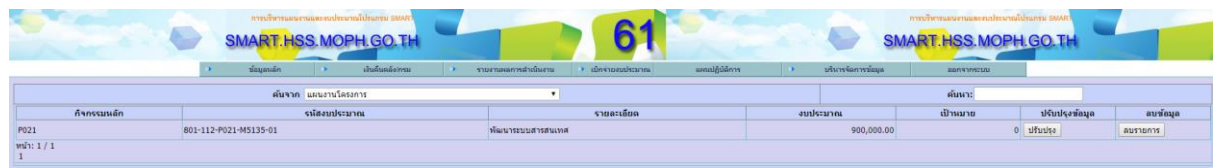

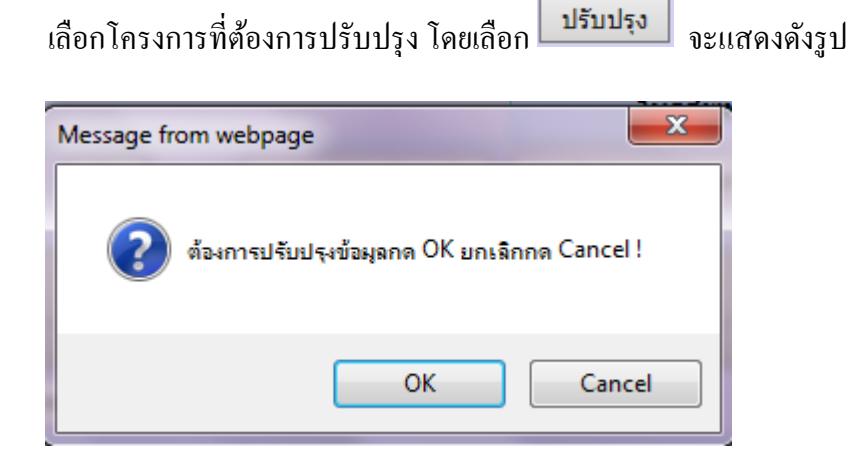

เลือก OK เมื่อต้องการปรับปรุงข้อมูลจะแสดงดังรูป

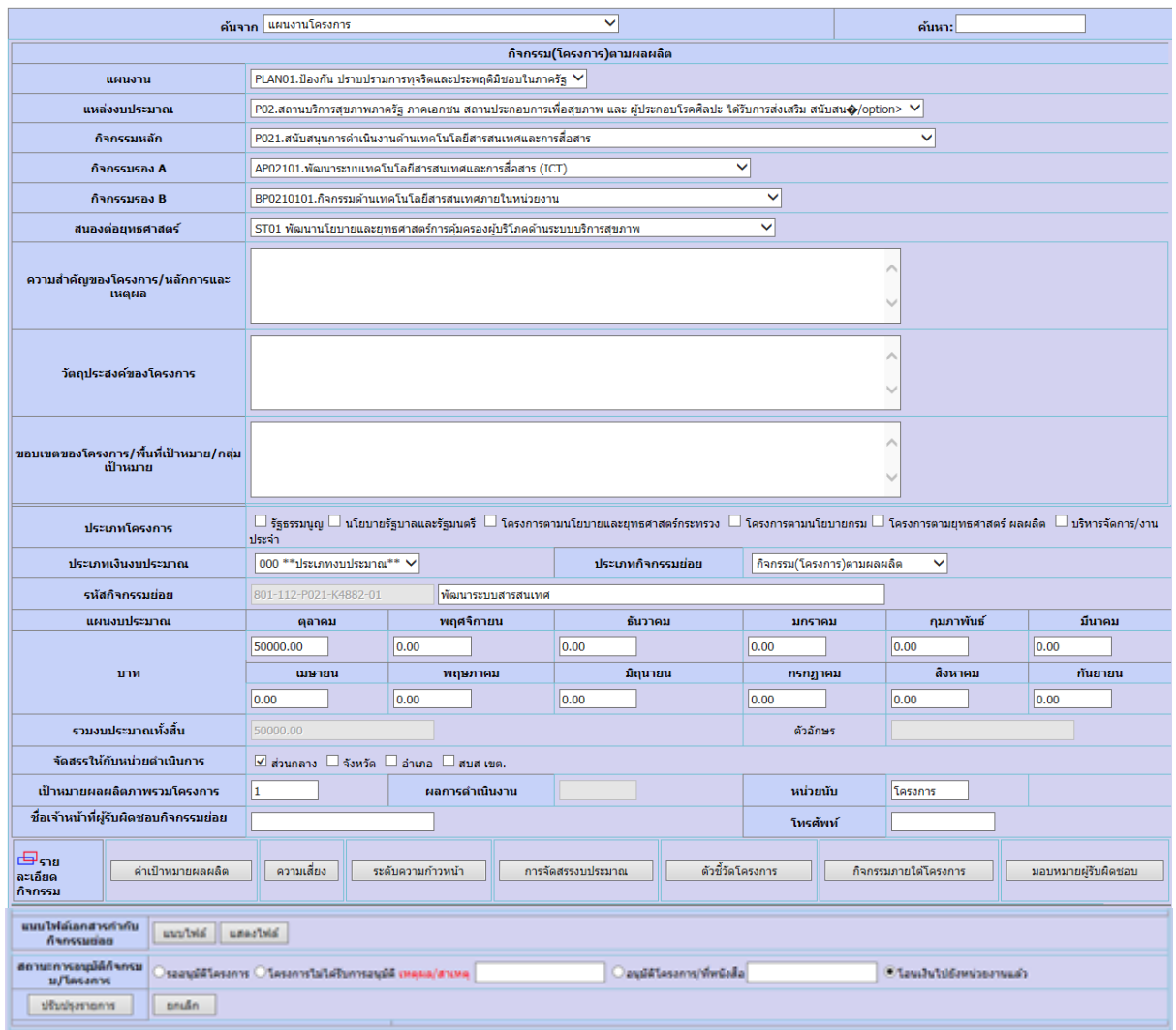

# ระบุรายละเอียดที่ต้องการปรับปรุงข้อมูลแผนงานโครงการย่อย เมื่อระบุเรียบร้อยแล้ว

เลือก <mark>15ับปรุงรายการ ผู้</mark>อปรับปรุงรายการ จะแสดงดังรูป

![](_page_45_Picture_15.jpeg)